**TUTORIAL CADASTROS DA EXPEDICAO** 

#### **Sumário**

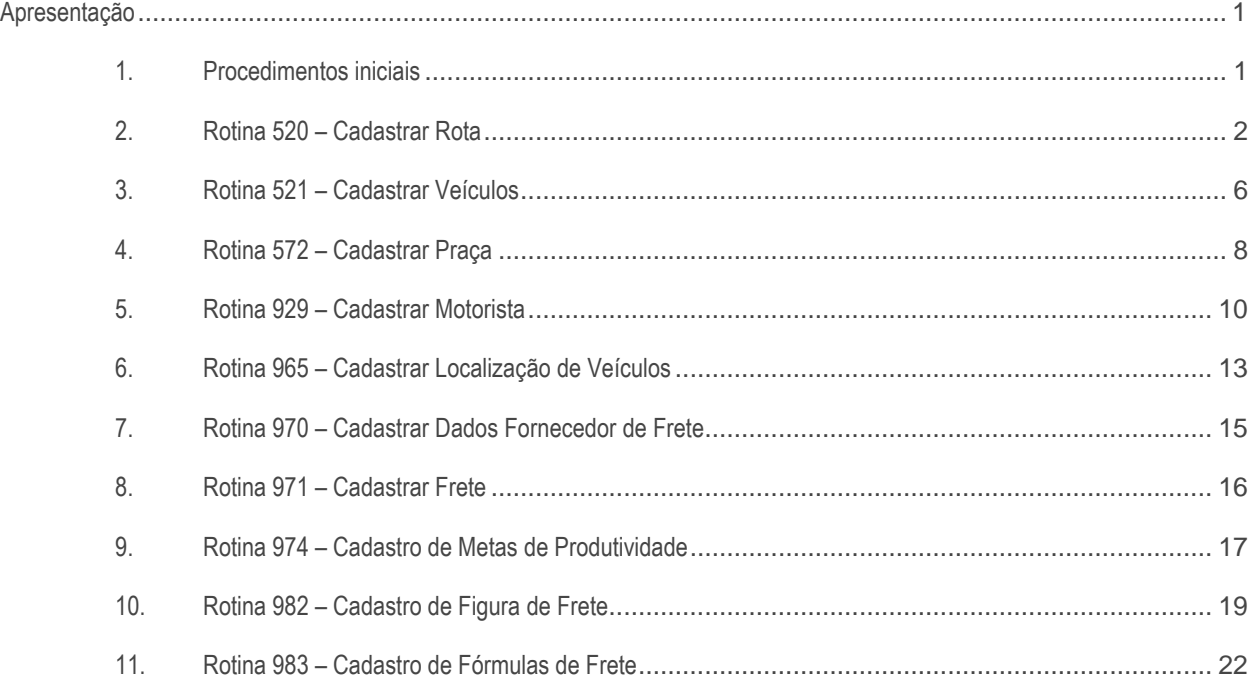

#### <span id="page-0-0"></span>**Apresentação**

Este tutorial tem como objetivo apresentar ao usuário todas as rotinas de cadastros do módulo de expedição, bem como para quê servem e como utilizá-las.

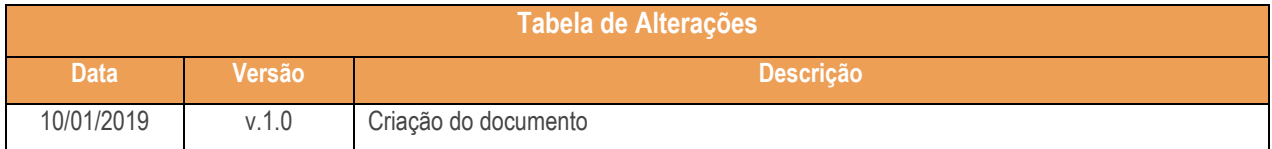

## <span id="page-0-1"></span>**1. Procedimentos iniciais**

Antes de utilizar os processos de cadastro do módulo de expedição, atualize as rotinas abaixo para a versão 28.7 ou superior:

direitos reservados. - PC Sistemas - v. 1.0 - Data: 10/01/2019

- 520 Cadastrar Rota
- 521 Cadastrar Veículos
- 572 Cadastrar Praça
- 929 Cadastrar Motorista
- 965 Cadastrar Localização de Veículo
- 970 Cadastrar Dados Fornecedor de Frete
- 971 Cadastrar Frete
- 974 Cadastro de Metas de Produtividade
- 982 Cadastro de Figura de Frete
- 983 Cadastro de Fórmulas de Frete
- Na rotina **530 –Permitir Acesso a Rotina,** a partir da versão 28.07, pesquise as seguintes rotinas e marque as permissões**:**
	- Rotina **520 – Cadastrar Rota**
		- Acesso a Cadastrar o % de Comissão Motorista;
		- Permitir Criar/Editar Layout de Relatório;
		- Permitir incluir rota;
		- Permitir alterar rota;
	- Rotina **521 – Cadastrar Veículos**
		- Permite Incluir Veículo;
	- Rotina **929 – Cadastrar Motorista** - Permite Incluir Motorista;
	- Rotina **982 – Cadastro de Figura de Frete** - Permite Inserir um Novo Registro;
	- Rotina **983 – Cadastro de Fórmulas de Frete**
		- Permite Inserir um Novo Registro;

## <span id="page-1-0"></span>**2. Rotina 520 – Cadastrar Rota**

Esta rotina tem como objetivo cadastrar as rotas de entrega das mercadorias, que posteriormente serão vinculadas as praças, formando a sequência de entrega. É possível registrar os dias de entrega e de montagem da rota, valores e comissões que serão repassados ao motorista que irá realizar a rota e valores de frete.

- 2.1 Na rotina 520, clique o botão Incluir;
- 2.2 Informe o Percentual de Ajuda de Custo ao Motorista, informe o Valor de Ajuda de Custo ao Motorista e os Dias de Entrega;

 $- v. 1.0 - Data: 10/01/2019$ 

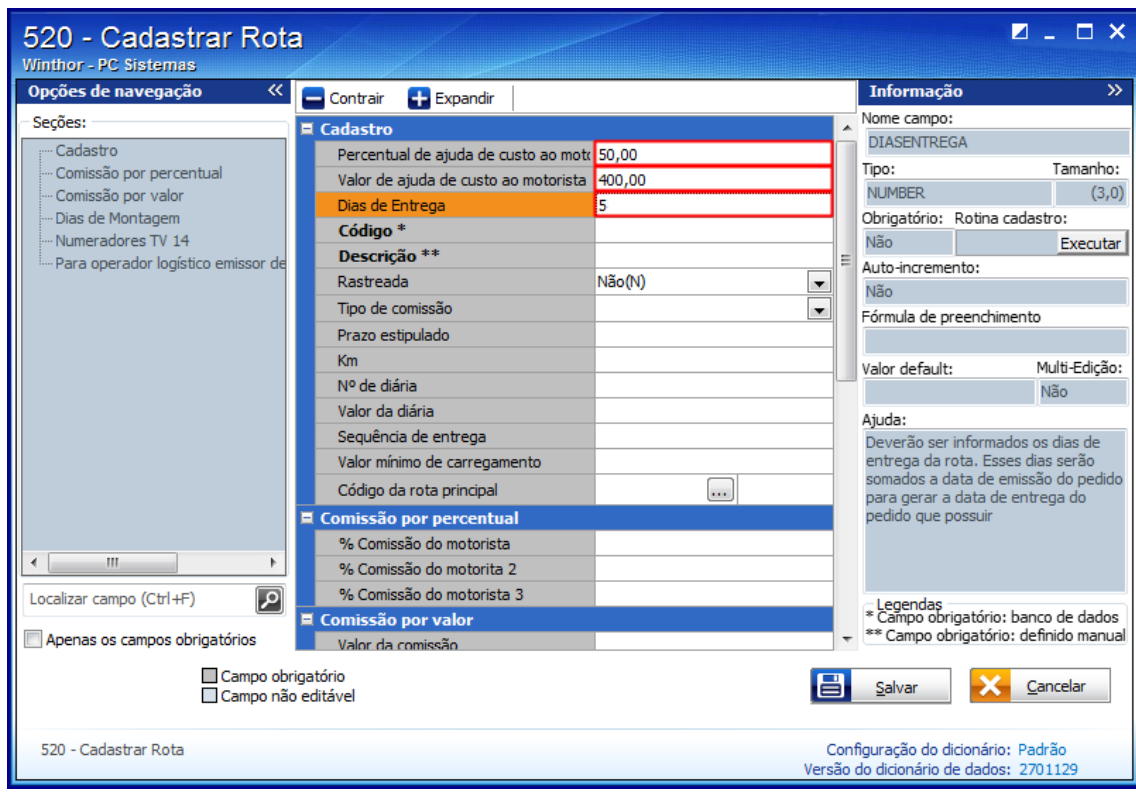

2.3 Informe o Código e a Descrição, e informe se a rota é Rastreada ou se ela não é rastreada;

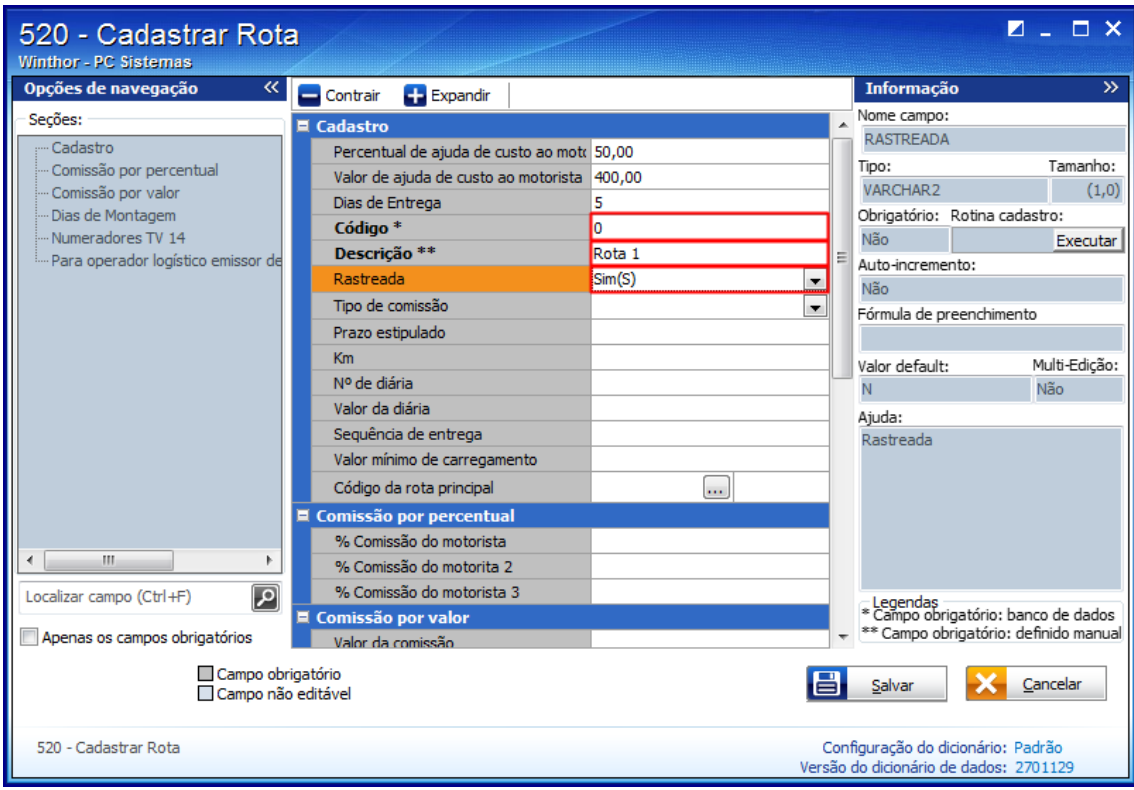

© Todos os direitos reservados. – PC Sistemas – v. 1.0 - Data: 10/01/2019

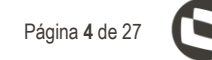

- $Z = \Box X$ 520 - Cadastrar Rota Winthor - PC Sistemas <sup>«</sup> Contrair Opções de navegação Informação ऊ  $\Box$  Expandir Nome campo: Seções:  $\blacksquare$  Cadastro KMROTA .<br>Cadaetro Percentual de ajuda de custo ao moto 50,00 Tamanho: - Comissão por percentual Tipo: Valor de ajuda de custo ao motorista 400,00 **NUMBER**  $(10,0)$ - Comissão por valor Dias de Entrega ls. ...<br>Dias de Montagem Obrigatório: Rotina cadastro: Código<sup>3</sup> lo. - Numeradores TV 14 Não Executar Descrição \*\* Rota 1 - Para operador logístico emissor de Auto-incremento:  $Sim(S)$ Rastreada  $\overline{\phantom{a}}$ Não Tipo de comissão Por percentual(P)  $\overline{\phantom{a}}$ Fórmula de preenchimento ब Prazo estipulado 500 Valor default: Multi-Edição: Nº de diária Não Valor da diária Ajuda: Sequência de entrega Valor mínimo de carregamento  $\Box$ Código da rota principal Comissão por percentual % Comissão do motorista  $\,$   $\,$  $\blacksquare$ % Comissão do motorita 2 % Comissão do motorista 3 ा Localizar campo (Ctrl+F) - Legendas<br>\* Campo obrigatório: banco de dados **E** Comissão por valor \*\* Campo obrigatório: definido manual Apenas os campos obrigatórios Valor da comissão Campo obrigatório Ie. Salvar  $\sum$  Cancelar Campo não editável 520 - Cadastrar Rota Configuração do dicionário: Padrão Versão do dicionário de dados: 2701129
- 2.4 Informe o Tipo de comissão, o Prazo estipulado e o Km que será rodado;

- 2.5 Preencha os campos:
	- N° de diária;
	- Valor da diária;
	- Sequência de entrega;
	- Valor mínimo de carregamento e o Código da rota principal;
	- Código da rota principal;

2.6 Na seção Comissão por percentual, preencha os seguintes campos:

- % Comissão do motorista;
- $\bullet$  % Comissão do motorista 2;
- % Comissão do motorista 3;
- 2.7 Informe também o Valor da comissão;
- $III$ **TUTORIAL CADASTROS DA EXPEDICAO** 
	- 2.8 Selecione os Dias de Montagem;

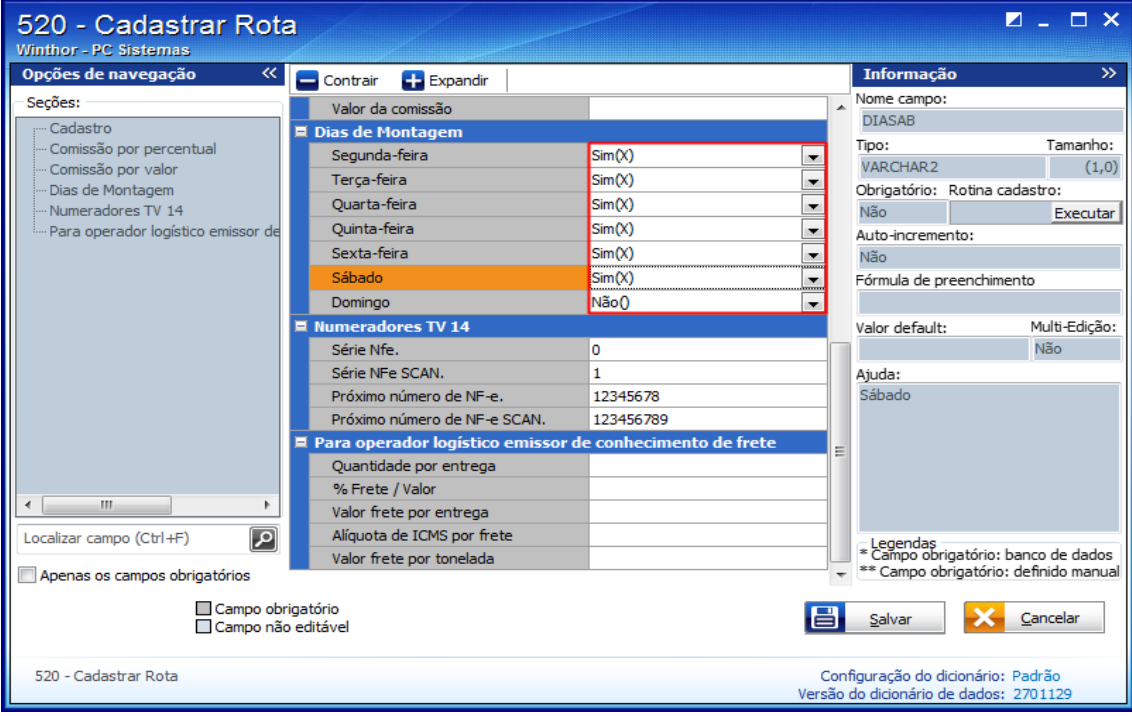

- 2.9 Informe os campos:
	- Série;
	- Série NF-e SCAN;
	- Próximo número de NF-e;
	- Próximo número de NF-e SCAN;

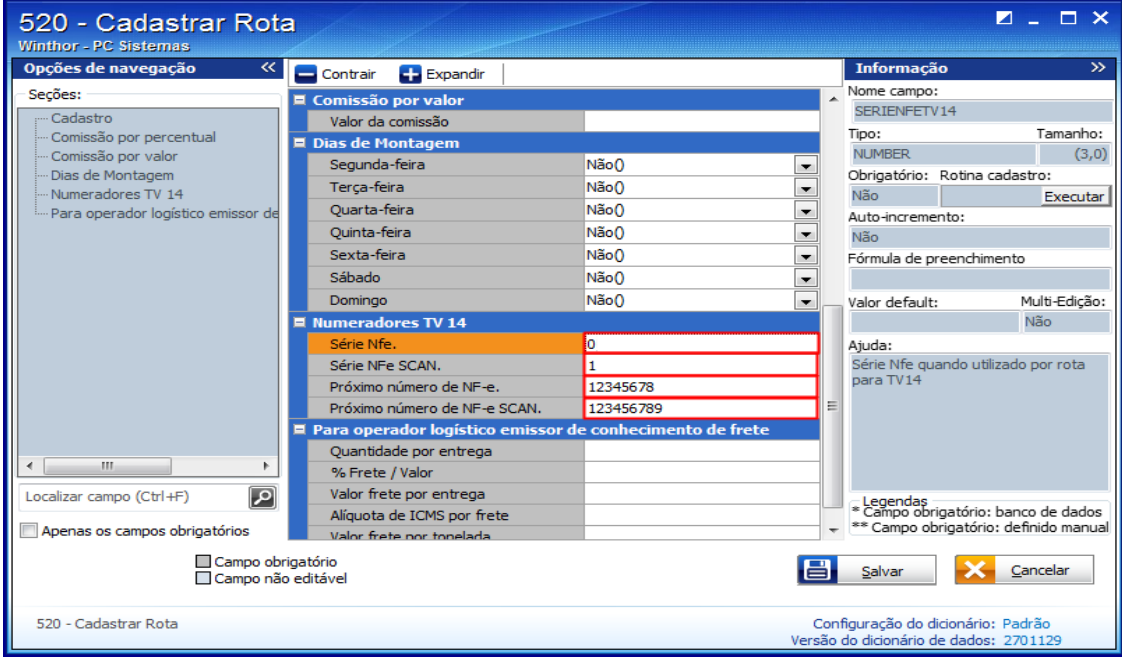

© Todos os direitos reservados. – PC Sistemas – v. 1.0 - Data: 10/01/2019

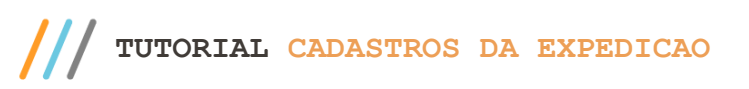

2.10 Em seguida, preencha os campos a seguir:

- Quantidade por entrega;
- % Frete / Valor:
- Valor frete por entrega;
- Alíquota de ICMS por frete,
- Valor frete por tonelada;
- 2.11 Clique o botão Salvar.

**Observação**: Para alterar o cadastro, na tela inicial, clique o botão Manutenção de registro e caso deseje realizar configurações específicas em logs e banco de dados, utilize o botão Configurações.

## <span id="page-5-0"></span>**3. Rotina 521 – Cadastrar Veículos**

Esta rotina tem como objetivo cadastrar os veículos que serão utilizados pela empresa nas entregas, seja veículo próprio ou terceirizado. Ela permite informar todos os dados dos veículos, como: medição, Peso, Tipo de veículo, Km, Chassi, Transportadora, Carroceria, Dados do proprietário do veículo dentre outros. Também permite consultar todos os veículos cadastrados, bem como emitir uma lista deles.

3.1 Acesse a rotina 521 – Cadastrar Veículos e clique o botão Incluir;

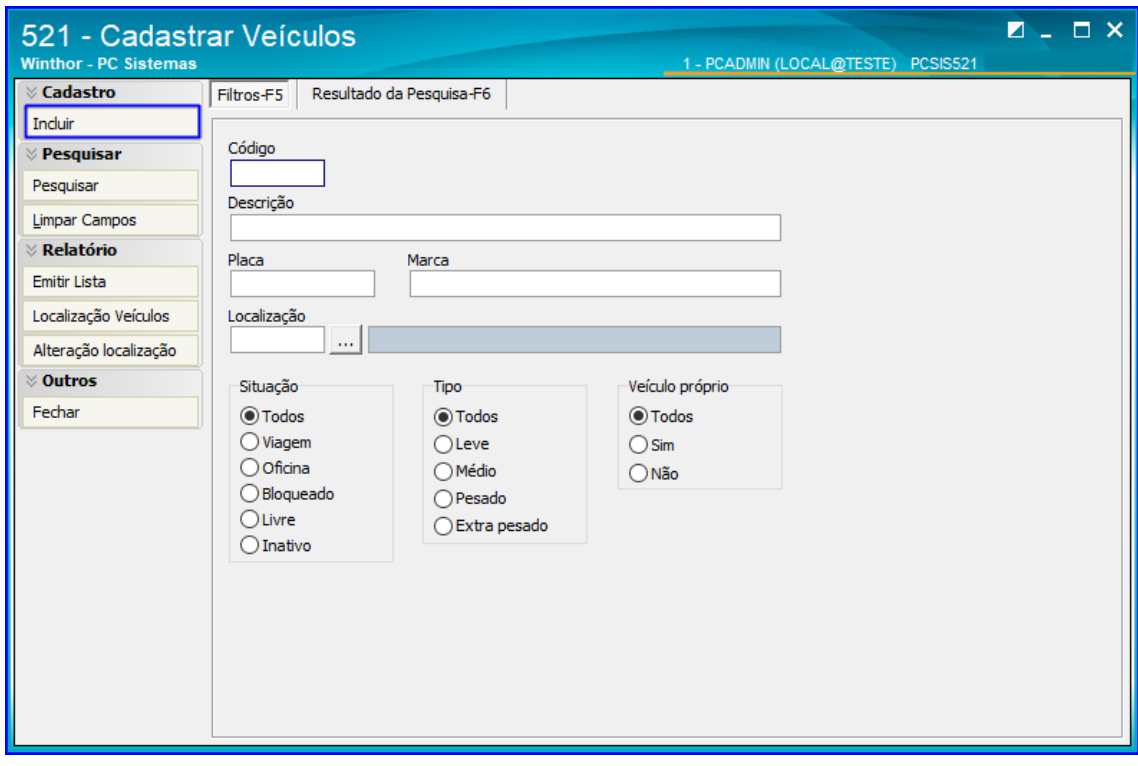

3.2 Acesse a aba Cadastro e preencha os campos obrigatórios Placa e Situação, e demais campos conforme necessidade;

Sistemas - v. 1.0 - Data:  $10/01/2019$ 

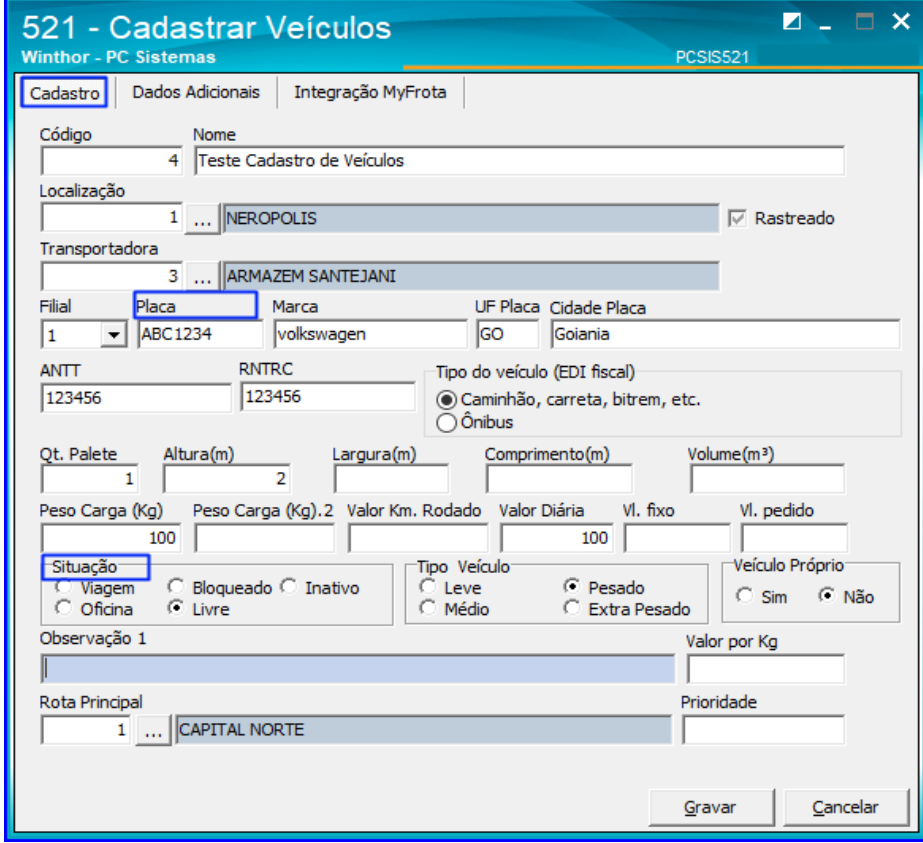

3.3 Na aba Dados Adicionais preencha os campos obrigatórios Renavam, Classificação do Veículo, Tipo de Rodado e Tipo da Carroceria, e demais campos conforme necessidade. Após o preenchimento, clique o botão Gravar.

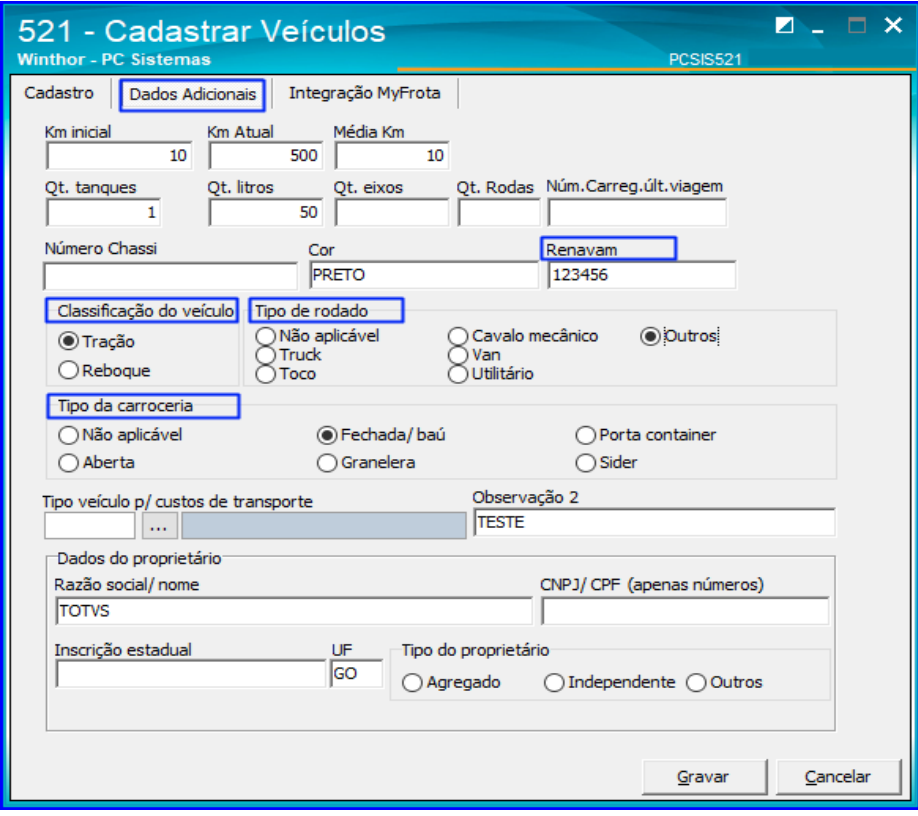

direitos reservados. - PC Sistemas - v. 1.0 - Data: 10/01/2019

**TUTORIAL CADASTROS DA EXPEDICAO** 

<span id="page-7-0"></span>Uma praça é um conjunto de clientes numa determinada localidade geográfica. Cada praça obrigatoriamente deve ser vinculada a uma Rota de Entrega, e assim, um conjunto de Praças ordenadas logicamente (conforme critérios adotados pela empresa para a logística de entrega de mercadorias), compõem uma sequência de entrega das mercadorias. A rotina 572 é utilizada para cadastrar essas praças, informando sua rota, região, população, CEP's e observações, além de ter opções de relatórios para impressão.

#### 4.1.1 Acesse a rotina 572 – Cadastrar Praça e clique o botão Incluir;

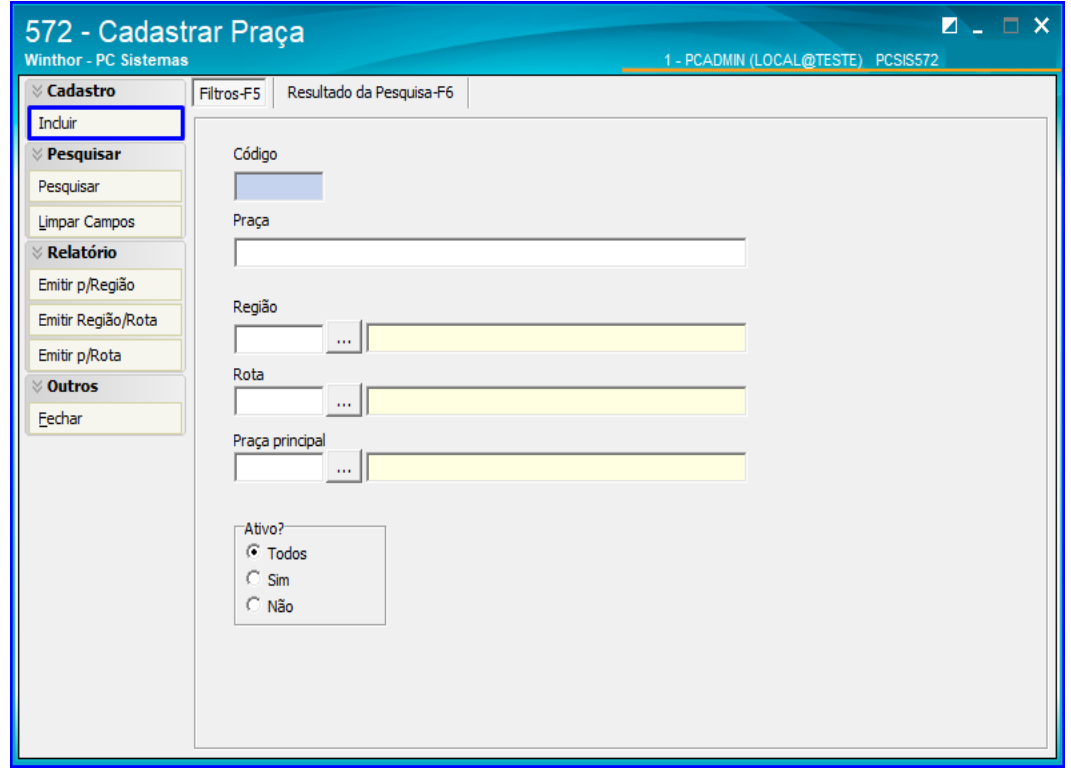

direitos reservados. - PC Sistemas - v. 1.0 - Data: 10/01/2019

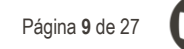

4.1.2 Preencha os campos obrigatórios Região, Rota, Seq.Rota, População, Distância, e demais campos conforme necessidade. Após o preenchimento, clique o botão Gravar.

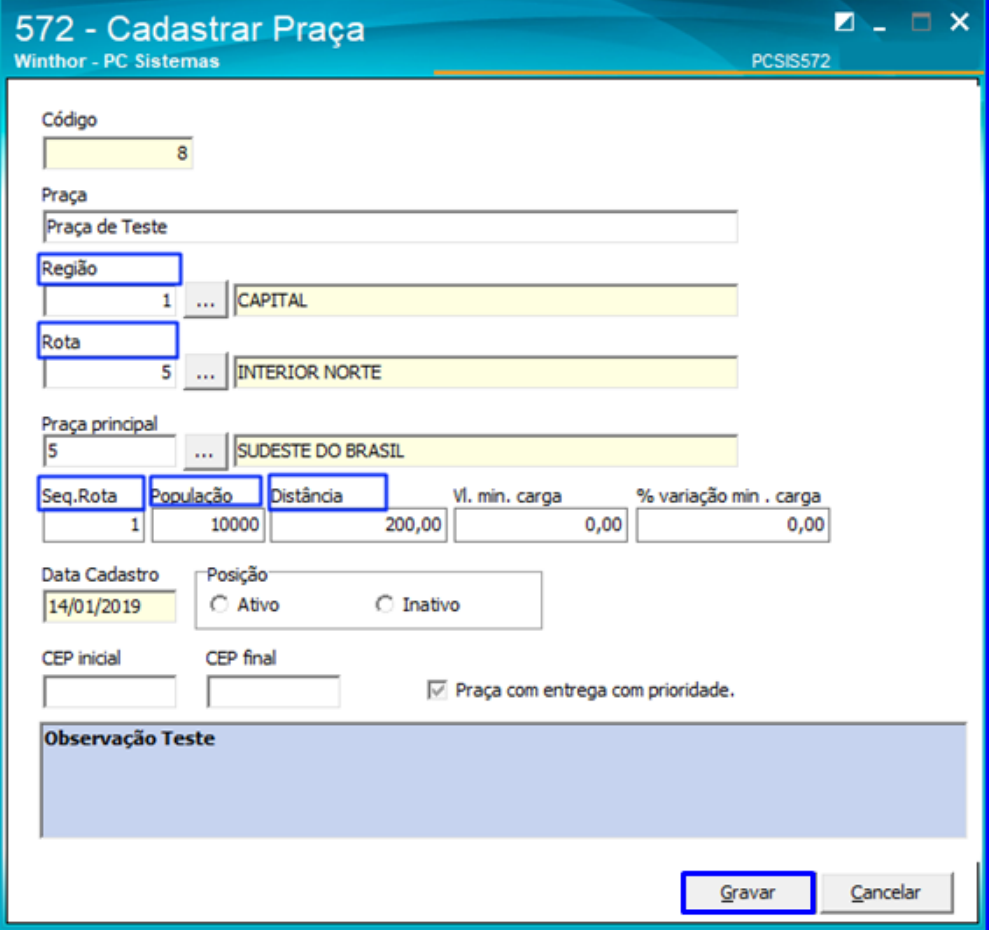

### <span id="page-9-0"></span>**5. Rotina 929 – Cadastrar Motorista**

Esta rotina é utilizada para cadastrar os motoristas vinculados à empresa. Ela possibilitada registrar todos os dados pessoais do motorista, incluindo endereço, contatos e documentos. Também é possível registrar os dados comerciais como Conta de banco e Referênciais Pessoais, além de cadastrar o tipo e valor de comissão que será pago. A rotina também permite emitir um relatório com nomes e dados dos motoristas registrados no sistema.

#### 5.1.1 Acesse a rotina 929 – Cadastrar Motoristar e clique o botão Incluir;

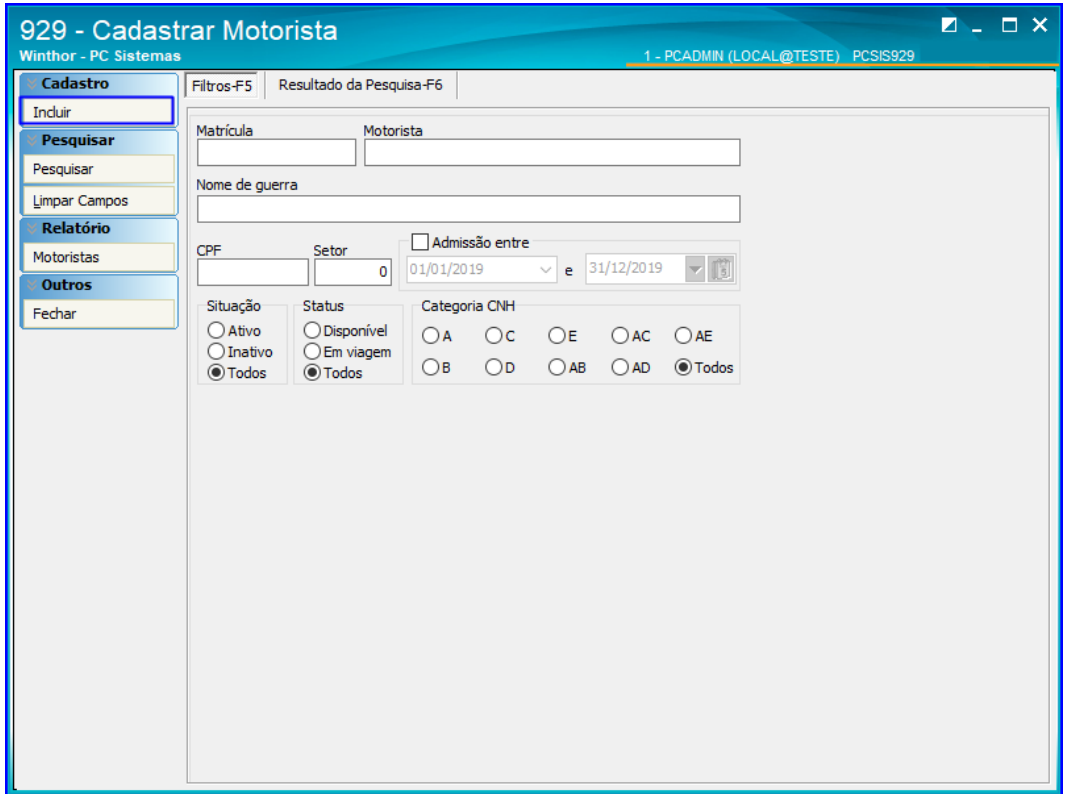

5.1.2 Selecione a filial e registre o Nome do motorista. Preencha os campos obrigatórios Nome de Guerra e Admissão, e demais campos conforme necessidade. Na parte inferior da tela é possível cadastrar os dados de Endereço e contato na sub aba Dados Pessoais;

Sistemas – v. 1.0 - Data:  $10/01/2019$ 

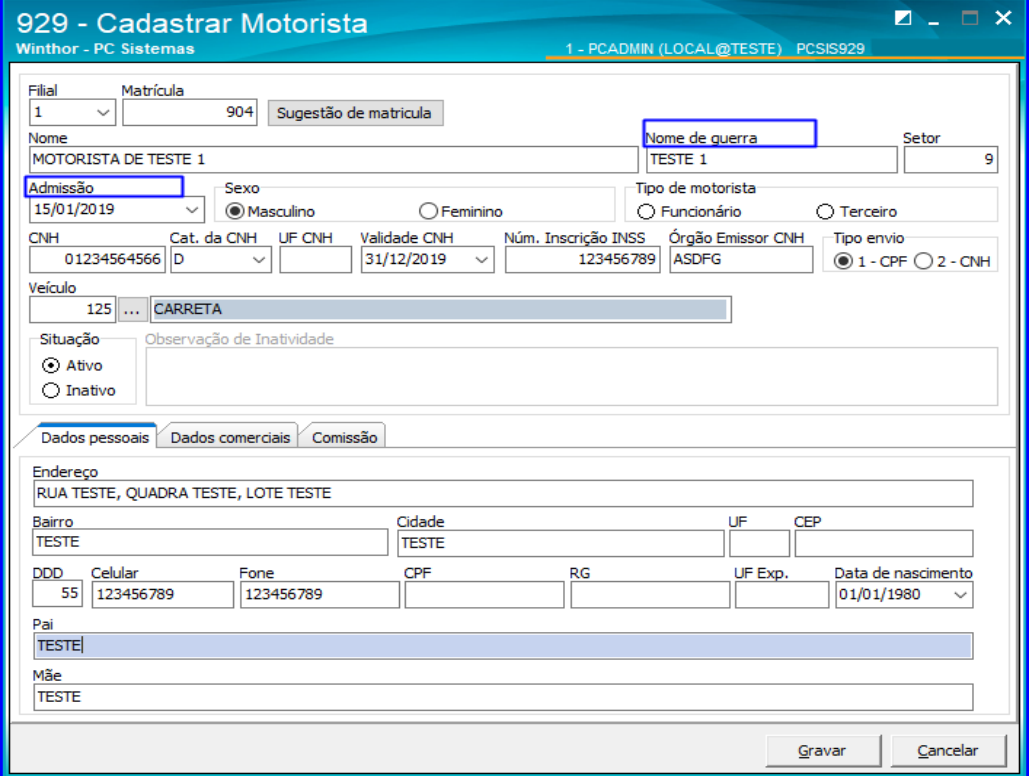

5.1.3 Ainda na parte inferior da tela, na sub aba Dados Comerciais, o usuário pode registrar dados da Conta bancária do motorista e referências de contato;

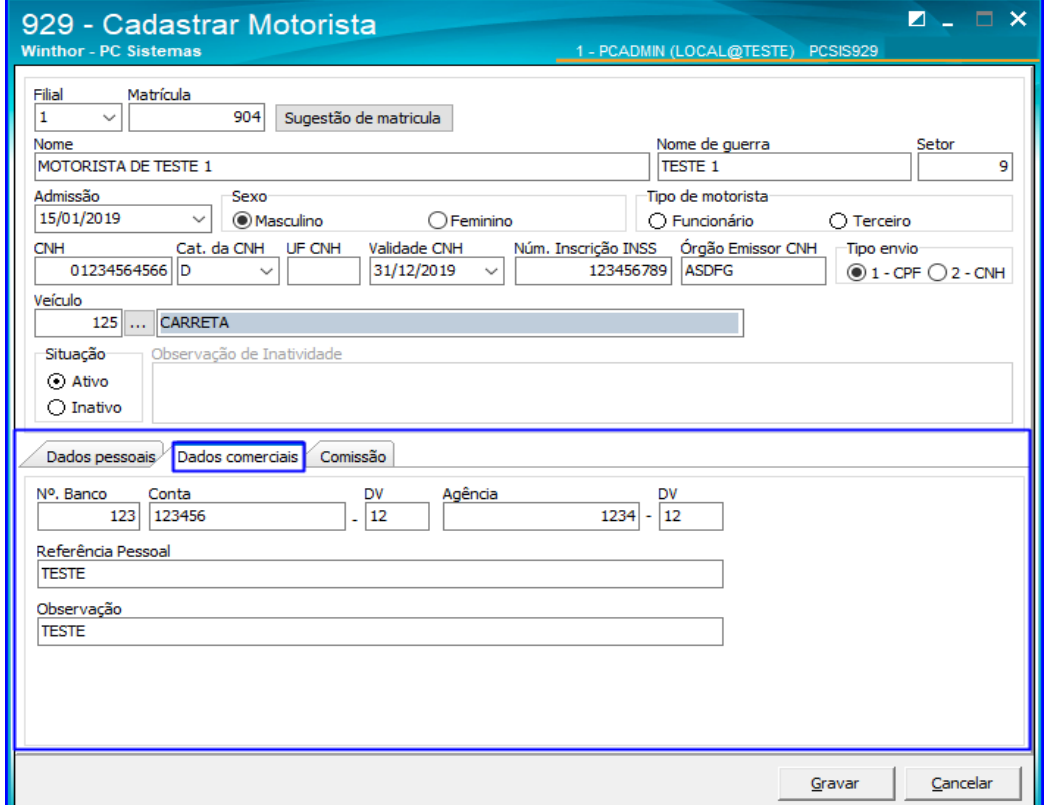

© Todos os direitos reservados. – PC Sistemas – v. 1.0 - Data: 10/01/2019

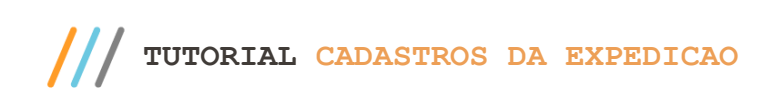

5.1.4 Na sub aba Comissão, a rotina permite cadastrar qual será a comissão do motorista e o tipo de comissão que ele irá receber. Após cadastrar todos os dados conforme necessidade, clique o botão Gravar.

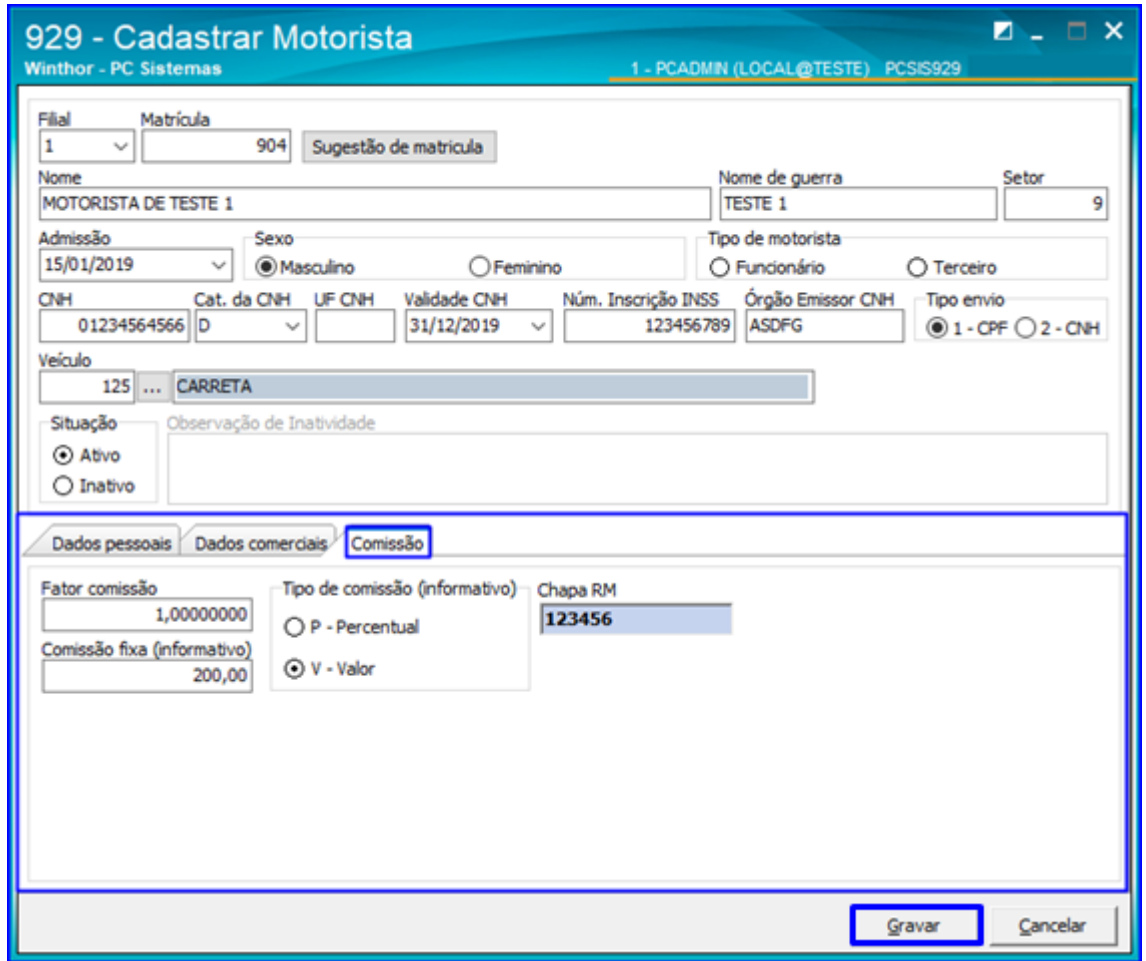

**Observação**: A rotina 929 não permite a exclusão de um cadastro de motorista, mas, assim como o cadastro de um produto que pode ser desativado, a rotina 929 permite que o cadastro de um motorista fique inativo. Para isso, siga as orientações abaixo:

- 5.1.5 Acesse a rotina 929 e clique o botão Pesquisar;
- 5.1.6 Selecione o cadastro desejado com duplo clique;
- 5.1.7 Na caixa Situação, selecione a opção Inativo;
- 5.1.8 Será habilitado o campo Observação de Inatividade, cujo preenchimento é obrigatório;
- 5.1.9 Para finalizar, clique o botão Gravar.

direitos reservados. – PC Sistemas – v. 1.0 - Data:  $10/01/2019$ 

**TUTORIAL CADASTROS DA EXPEDICAO** 

## <span id="page-12-0"></span>**6. Rotina 965 – Cadastrar Localização de Veículos**

Esta rotina tem como objetivo cadastrar a localização dos veículos utilizados pela empresa. É uma rotina bem simples, e para cadastrar as localizações basta apenas registrar uma descrição para as mesmas. Também há opção de emitir um relatório que apresenta todas as localizações cadastradas no sistema.

6.1.1 Acesse a rotina 965 – Cadastrar Localização de Veículos e clique o botão Incluir;

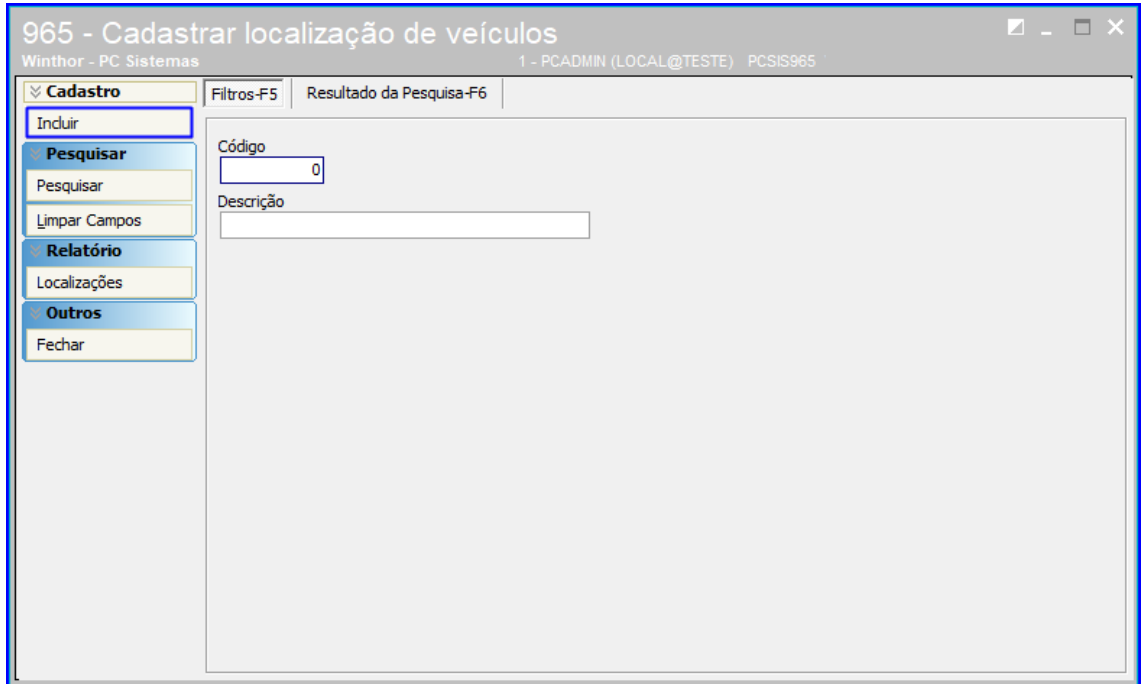

6.1.2 Preencha a Descrição da localização e clique o botão Gravar;

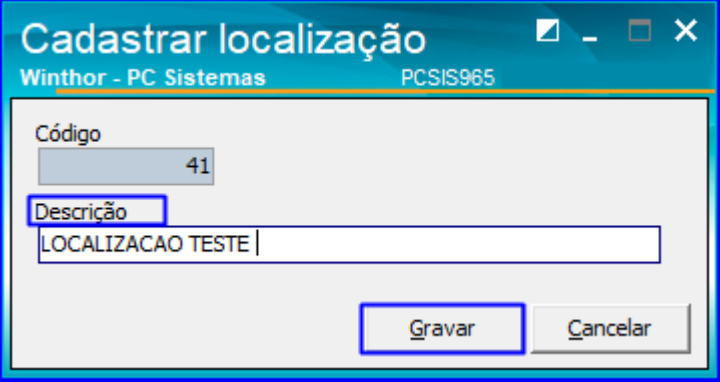

6.1.3 Para exibir as localizações já cadastradas no sistema, acesse a página inicial da rotina e clique o botão Pesquisar e serão exibidas as localizações existentes, conforme imagem abaixo.

Sistemas – v. 1.0 - Data:  $10/01/2019$ 

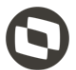

## **TUTORIAL CADASTROS DA EXPEDICAO**

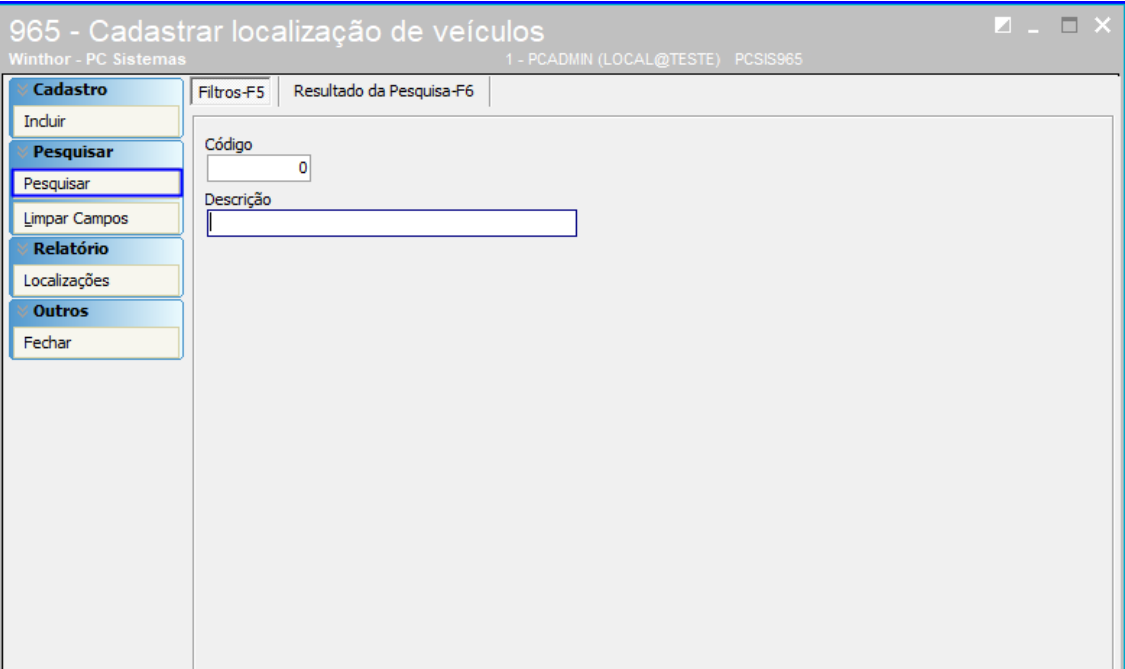

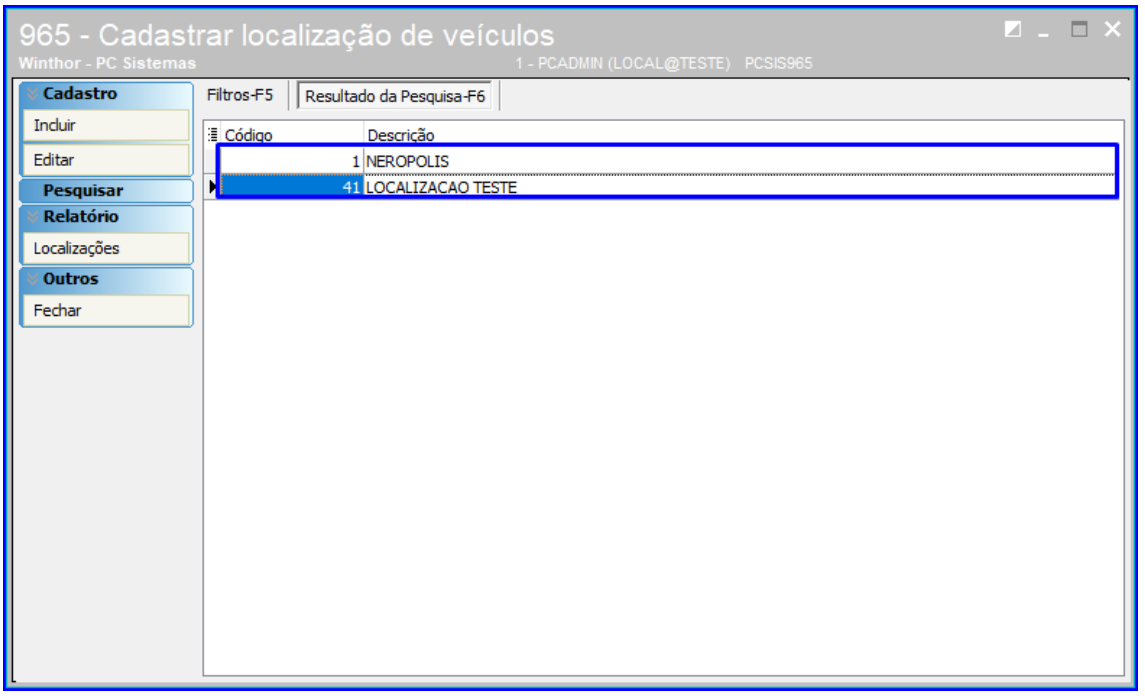

**TUTORIAL CADASTROS DA EXPEDICAO** 

## <span id="page-14-0"></span>**7. Rotina 970 – Cadastrar Dados Fornecedor de Frete**

A rotina 970 tem como objetivo cadastrar as informações e valores que serão repassados ao fornecedor de frete, possibilitando a inclusão de impostos e taxas.

7.1.1 Acesse a rotina 970 – Cadastrar Dados Fornecedor de Frete e será exibida a tela abaixo. Caso o usuário queira pesquisar os dados de um fornecedor em específico, digite o nome no campo Descrição, mas o preenchimento não é obrigatório. Clique o botão Pesquisar;

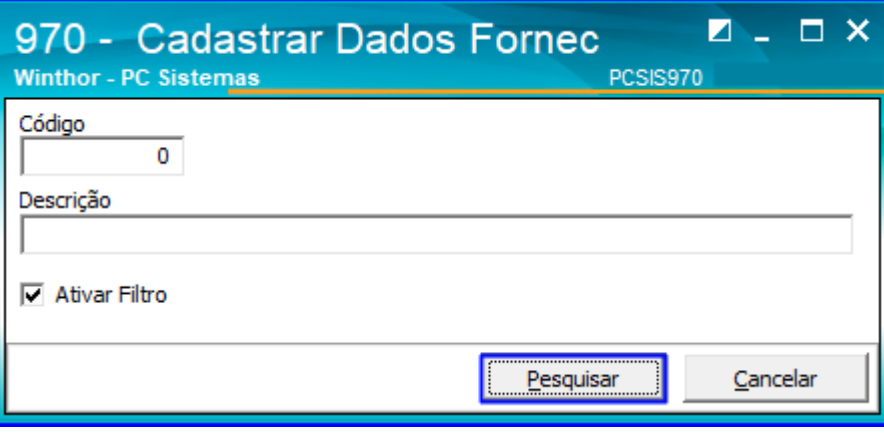

7.1.2 Selecione o fornecedor desejado e clique o botão

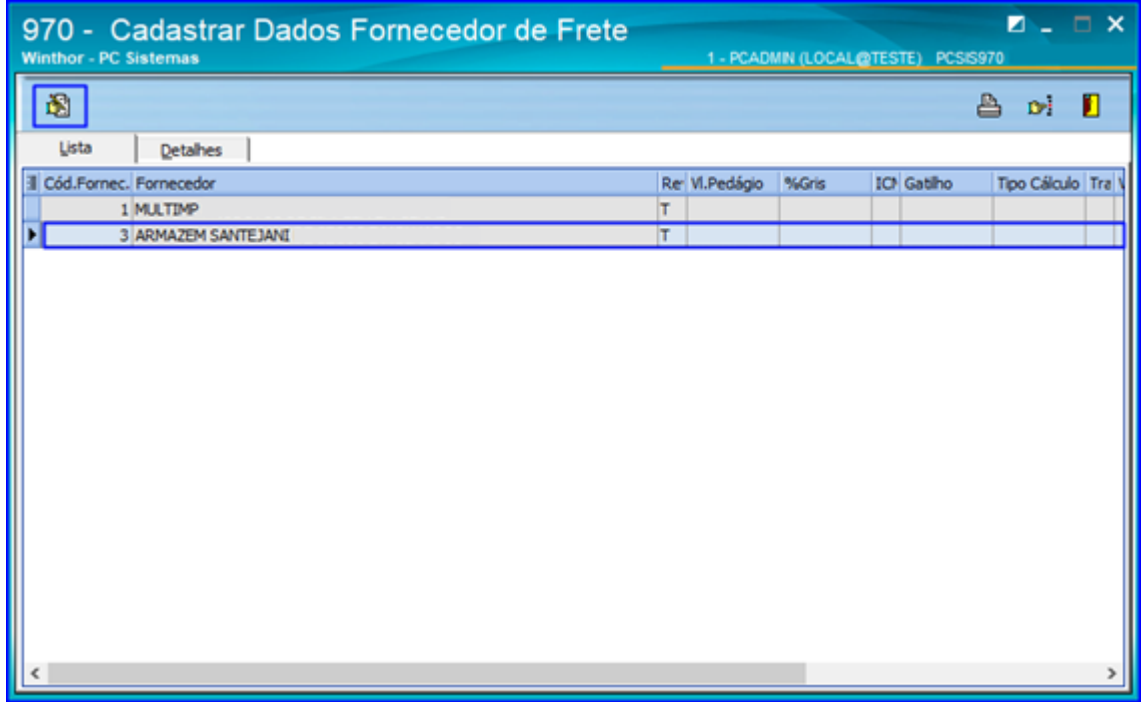

7.1.3 Selecione uma Conta da empresa que será usada para repassar o pagamento ao fornecedor. Preencha os demais dados de acordo com a necessidade, conforme a imagem, e clique o botão OK.

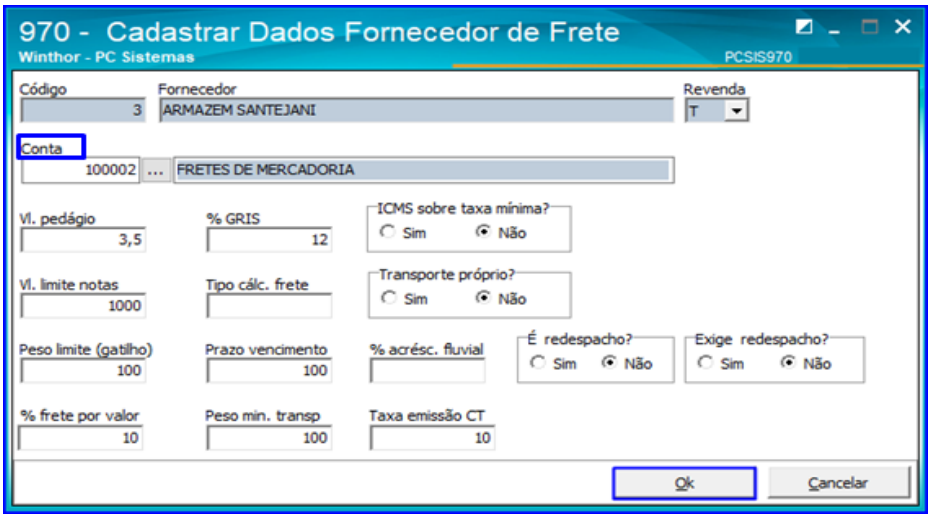

## <span id="page-15-0"></span>**8. Rotina 971 – Cadastrar Frete**

Esta rotina possibilita ao usuário cadastrar informações dos fretes utilizados pela empresa. Nela o usuário registra informações como aTransportadora, a Praça de Origem e Praça de Destino daquele frete, e os valores que a empresa irá repassar referente ao frete, incluindo impostos.

8.1.1 Acesse a rotina 971 – Cadastrar Frete e clique o botão Incluir;

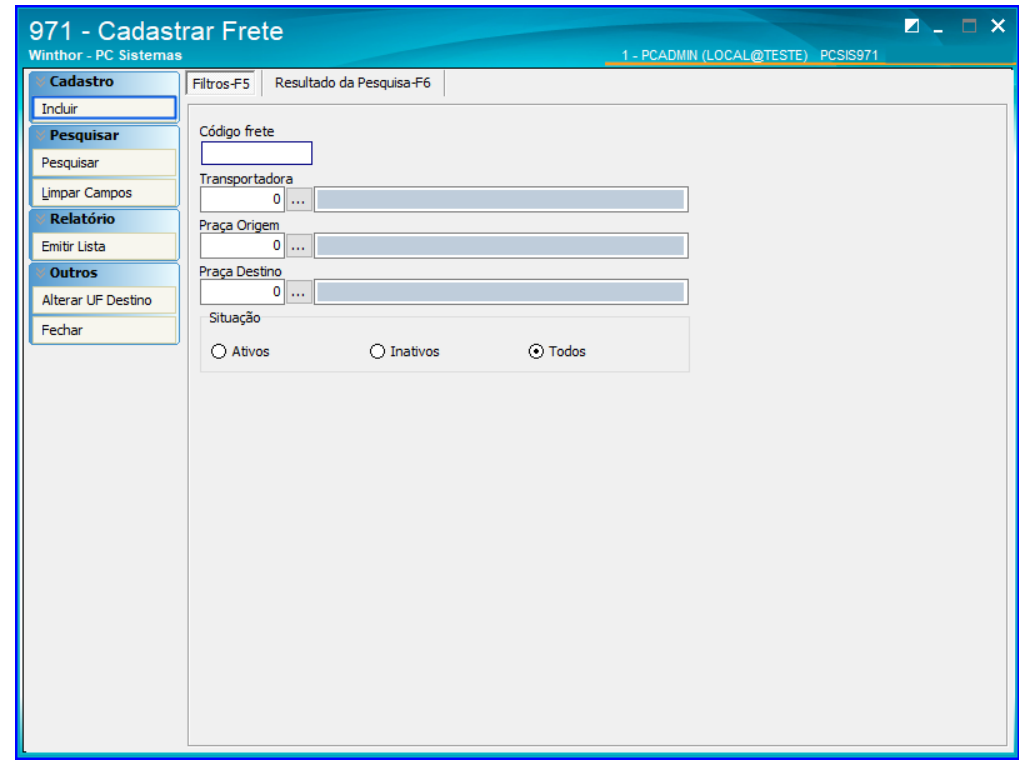

8.1.2 Selecione a Situação do frete e os dados obrigatórios: Transportadora, Praça de Origem, Praça de Destino e demais campos conforme necessidade. Após o preenchimento, clique o botão Gravar.

Sistemas – v. 1.0 - Data:  $10/01/2019$ 

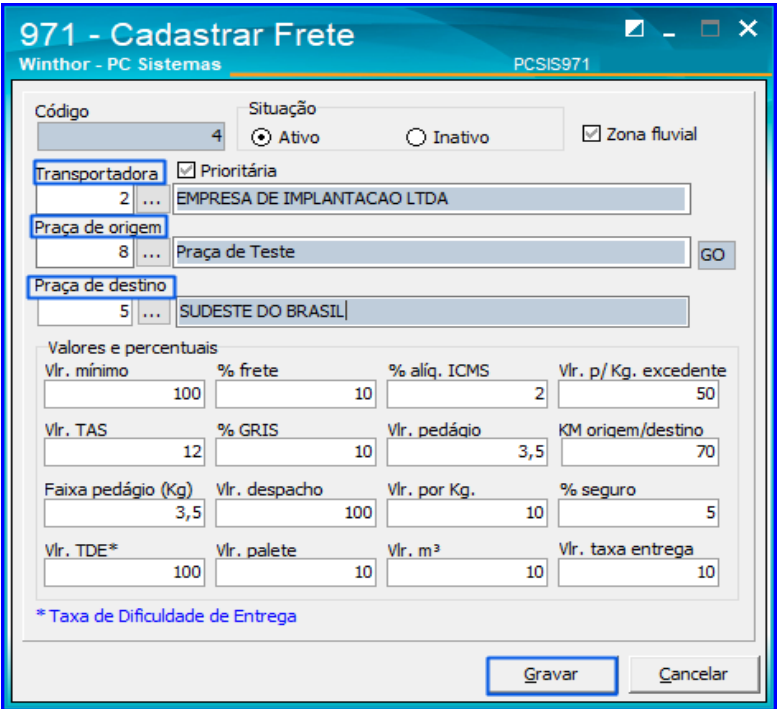

## <span id="page-16-0"></span>**9. Rotina 974 – Cadastro de Metas de Produtividade**

Esta rotina possui a finalidade de cadastrar metas da produtividade dos funcionários, determinando o mês e ano em que valerá cada meta, valor inicial e final, valor a pagar e o tipo de apuração (Metas por quantidade Média, Metas por Peso Médio, Metas por Volume Médio, e Metas por Valor Médio). Também é possível consultar todas as metas já cadastradas no sistema.

## 9.1.1 Acesse a rotina 974 – Cadastro e clique o botão Inserir;

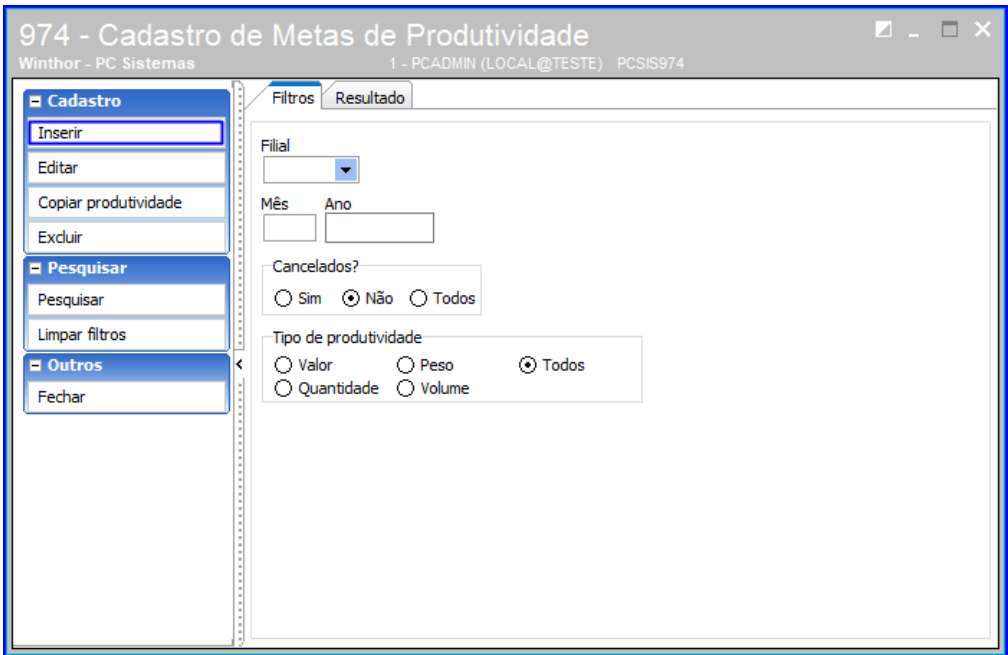

PC Sistemas - v. 1.0 - Data: 10/01/2019

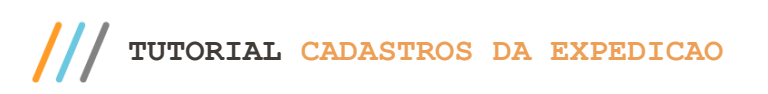

9.1.2 Selecione a Filial, o Mês/Ano e clique o botão Inserir Meta;

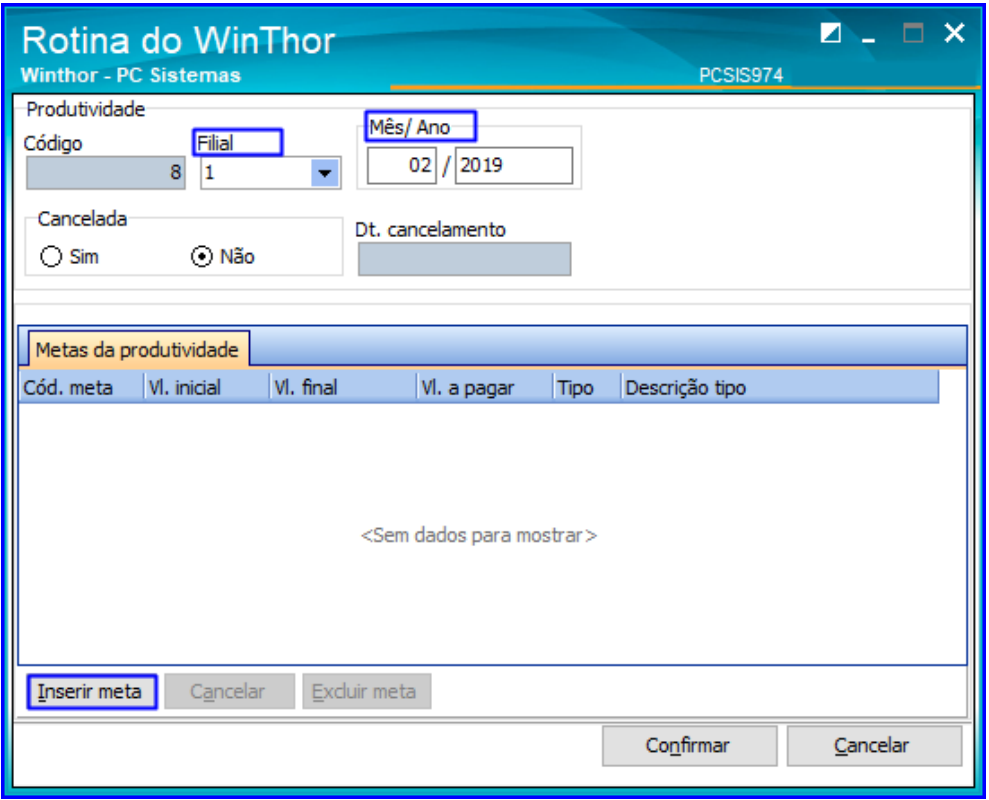

9.1.3 Clique nos campos da grid Meta da Produtividade para editá-los e insira os valores desejados;

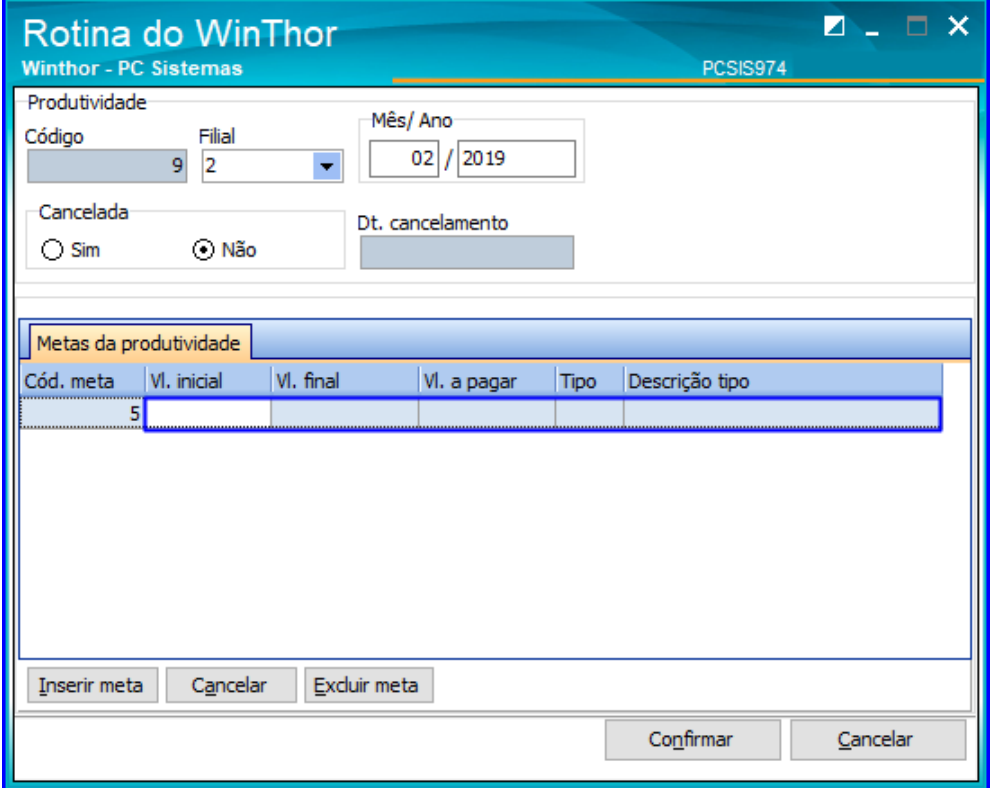

direitos reservados. - PC Sistemas - v. 1.0 - Data: 10/01/2019

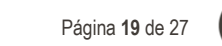

# **TUTORIAL CADASTROS DA EXPEDICAO**

9.1.4 Após inserir os valores, conforme exemplo na imagem abaixo, clique o botão Confirmar.

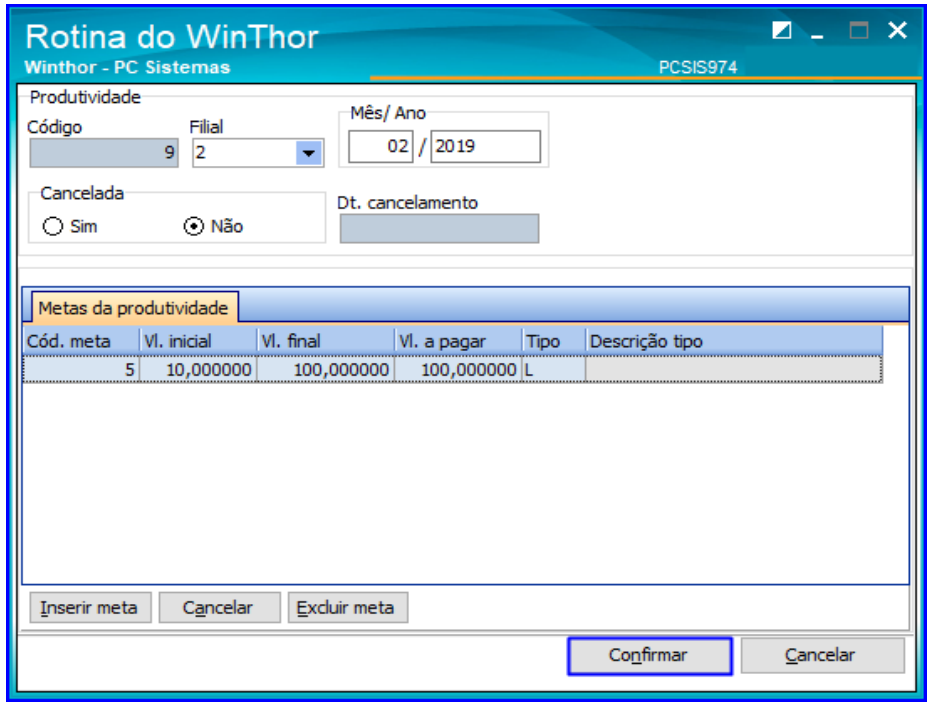

## <span id="page-18-0"></span>**10. Rotina 982 – Cadastro de Figura de Frete**

A rotina 982 –Cadastrar Figura de Frete determina todas as informações relativas a transportadora, ou seja, calcula o valor do frete, bem como, o valor a ser pago a cada transportadora e de forma que estes valores sejam conciliado com o CT-e ́s emitidos; Para este exemplo todas as permissões de acesso (rotina 530) relacionadas a rotina 982 estão habilitadas/marcadas.

#### 10.1.1 Acesse a rotina 982 – Cadastro de Figura de Frete e clique o botão Incluir;

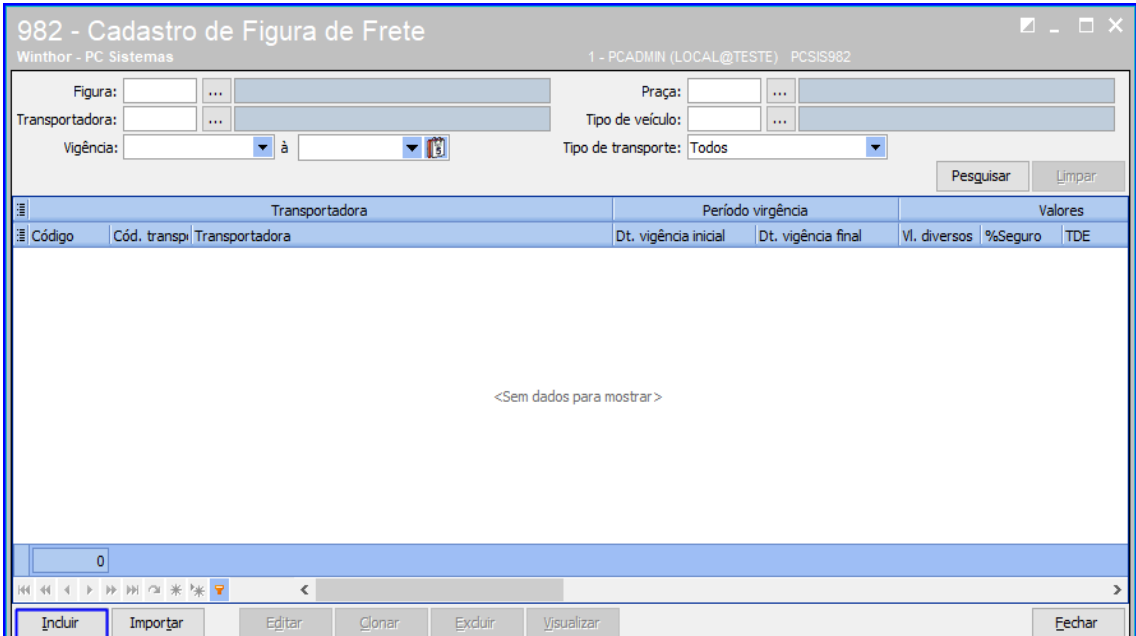

Sistemas – v. 1.0 - Data:  $10/01/2019$ 

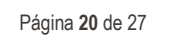

## **TUTORIAL CADASTROS DA EXPEDICAO**

10.1.2 Selecione/informe os campos Vigência, Transportadora e selecione o Tipo de Transporte conforme desejado;

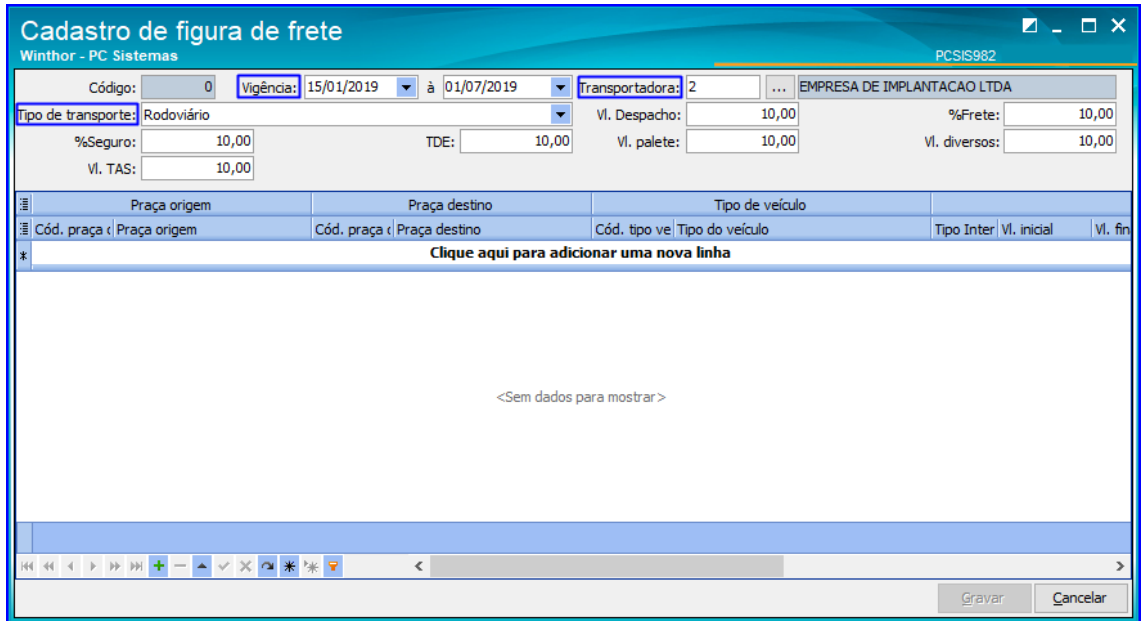

10.1.3 Informe os campos: % Seguro, Vl. TAS, TDE, Vl. Despacho, Vl. Palete, % Frete e VL. Divervos, conforme necessidade;

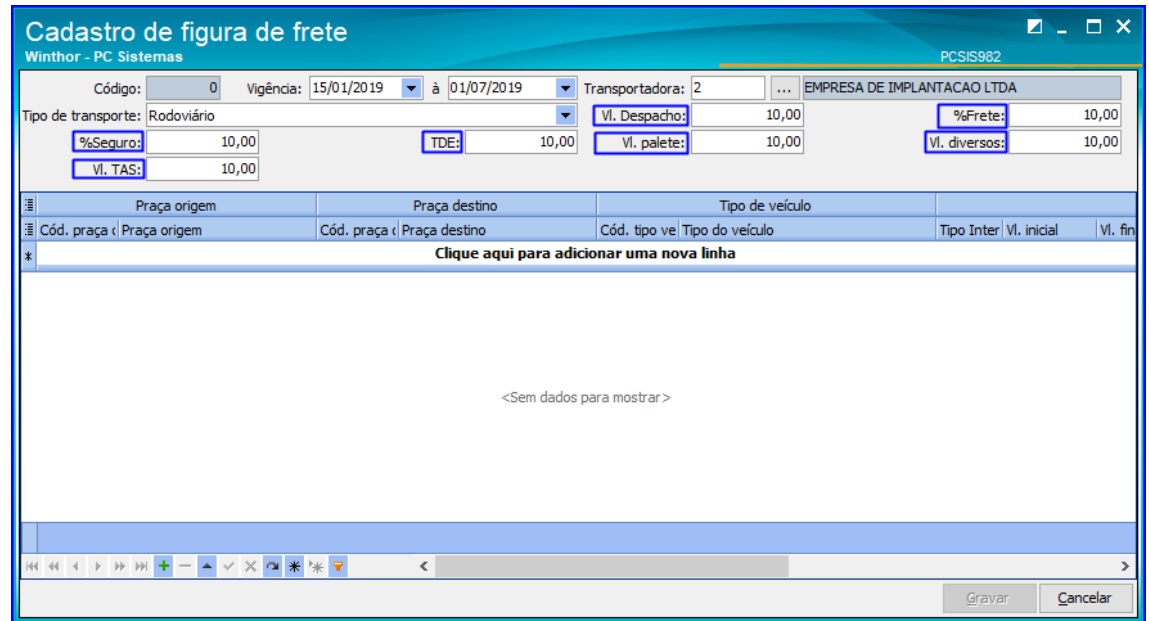

**Observação**: A sigla TDE refere-se a Taxa de Dificuldade de Entrega, e caso esteja preenchida é utilizado o valor informado no cadastro de cliente (rotina 302 –Cadastro de cliente, opção Utiliza Taxa de Dificuldade de Entrega).

direitos reservados. - PC Sistemas - v. 1.0 - Data: 10/01/2019

## 10.1.4 Clique o botão  $\left| \frac{+}{\cdot} \right|$  e note que é exibida planilha para preenchimento;

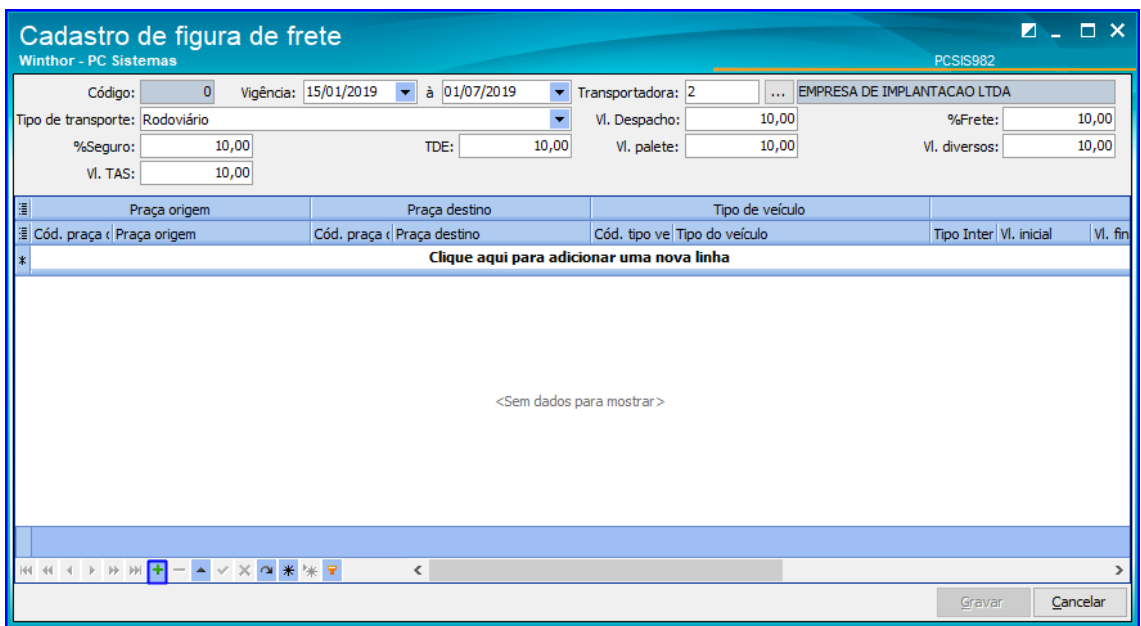

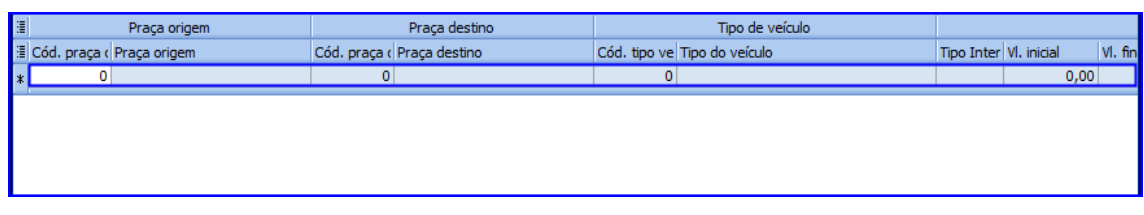

10.1.5 Preencha as colunas da planilha conforme necessidade; Realizados os registros/preenchimento das colunas,

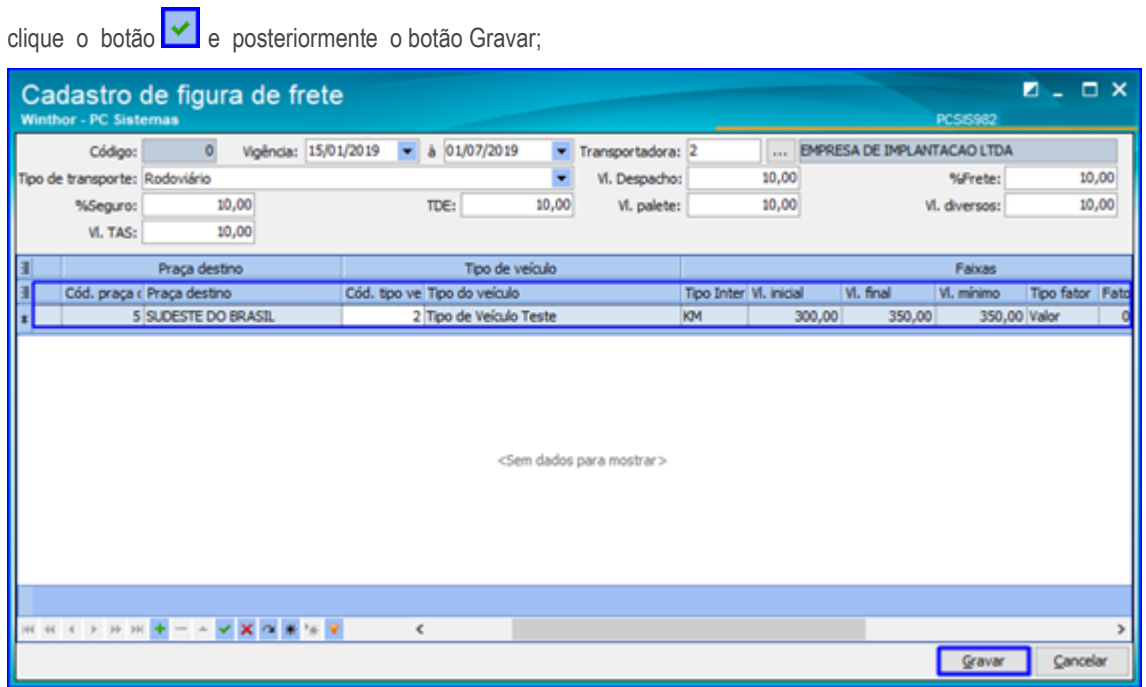

Observação: É obrigatório o preenchimento da coluna Código e tipo do veículo (cadastrado na rotina 427 –Tipo

do Veículo) que a transportadora irá utilizar nesta figura, uma vez que, as transportadores utilizam diferentes

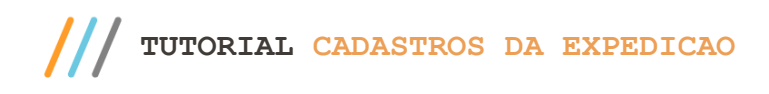

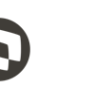

tipos de veiculos para fazer uma mesma rota.

10.1.6 Marque a opção Sim da tela de Confirmação.

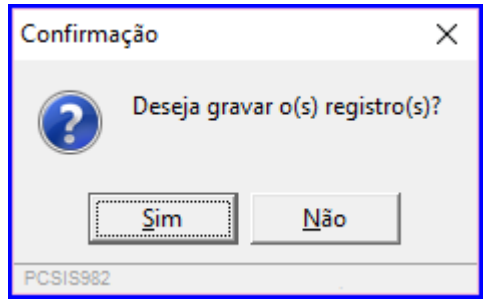

## <span id="page-21-0"></span>**11. Rotina 983 – Cadastro de Fórmulas de Frete**

Esta rotina é utilizada para registro/cadastroda(s)fórmula(s) para cálculo do frete de acordo com as políticas comerciais de cada empresa, para cada transportadora e rota que o cliente utiliza.

### 11.1.1 Acesse a rotina 983 – Cadastro de Fórmula de Frete e clique o botão Incluir;

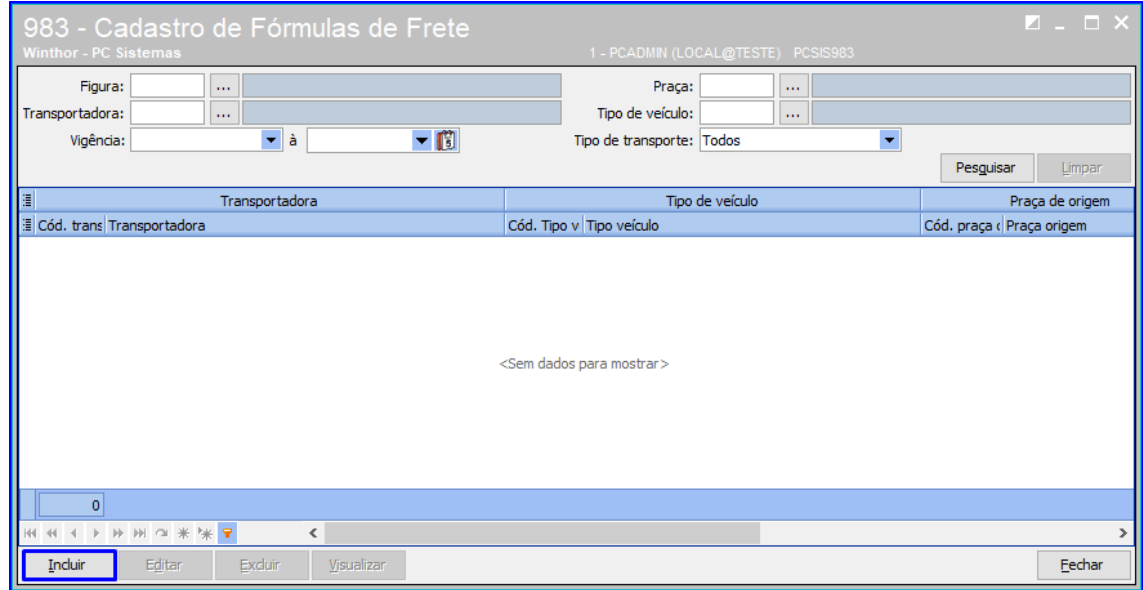

11.1.2 Na tela Gerenciar Fórmula de Frete informe os campos: Transportadora, Praça de Origem, Tipo de Faixa, Tipo de Véiculo e Praça Destino conforme necessidade;

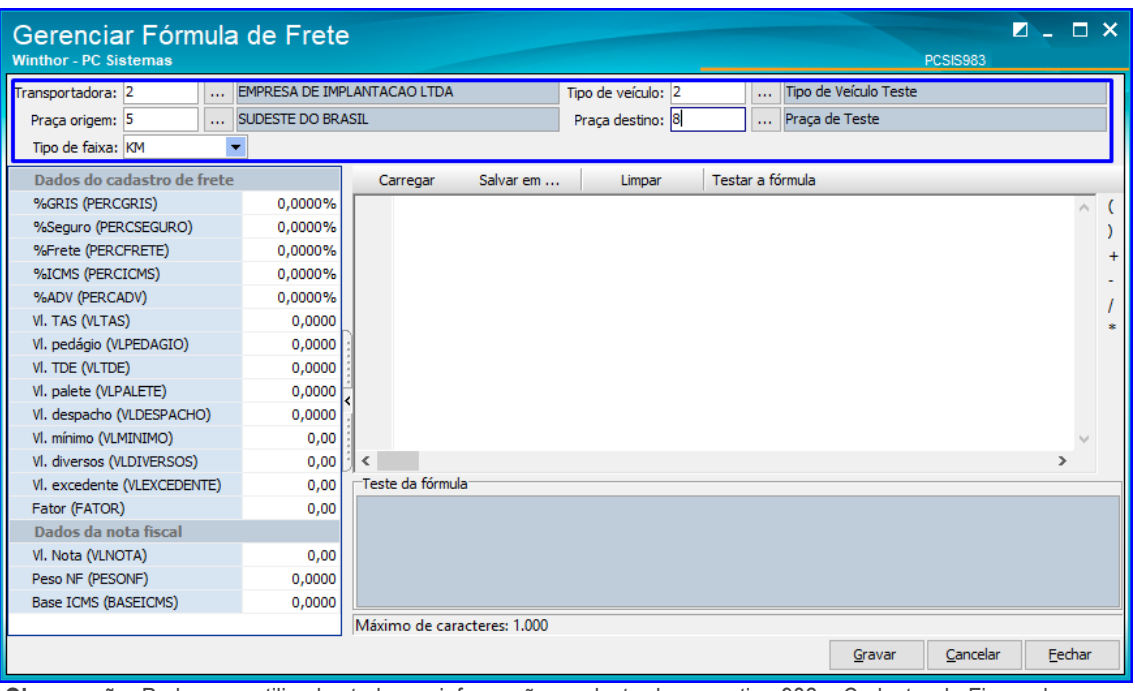

**Observação**: Podem ser utilizadas todas as informações cadastradas na rotina 982 – Cadastro de Figura de Frete para montagem da(s) fórmula (s).

11.1.3 Informe de acordo com a necessidade os campos da aba Dados do Cadastro Frete. Basta clicar sobre o campo que deseja editar e inserir o valor desejado;

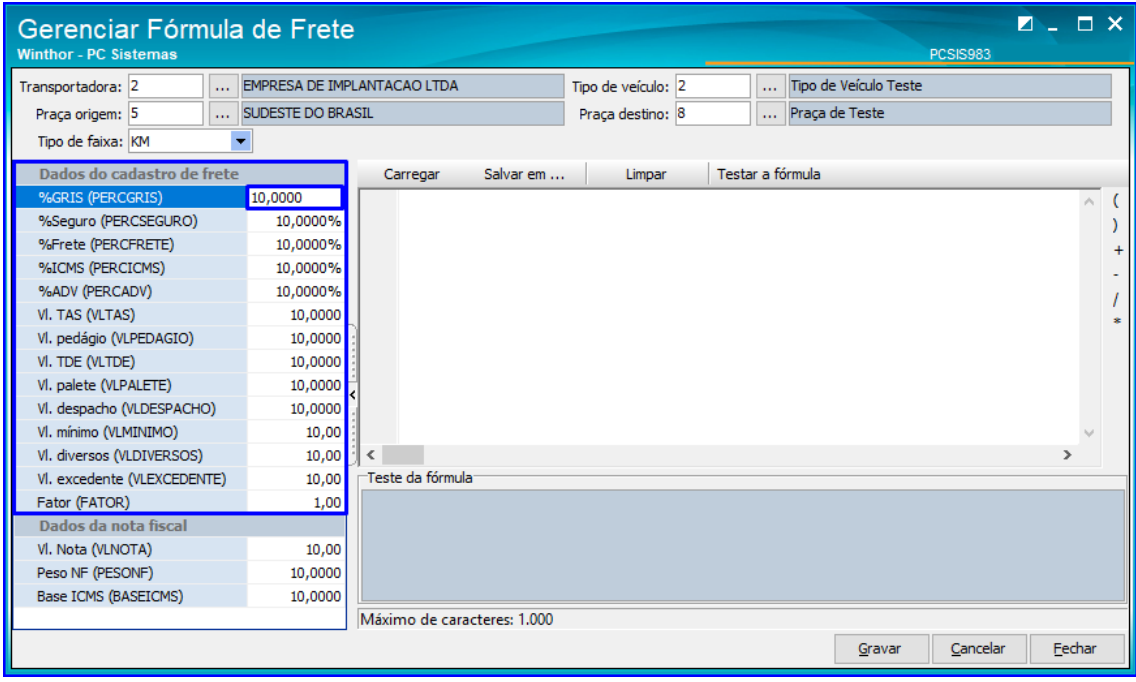

**Observação**: A fórmula cadastrada é por Tranportadora para cada Praça de Origem e Destino, também por Tipo de Véiculo utilizado pela Transportadora e Tipo de Faixa que pode ser: Peso, KM (Quilometro), Valor da Nota, M³, Valor/KM, Valor/Peso e Peso/KM.

#### **Observações:**

 É permitido ao operador/usuário realizar as operações de Soma, Subtração, Multiplicação e Divisão, podendo também inserir valores fixos e fórmulas conforme o exemplo a abaixo:

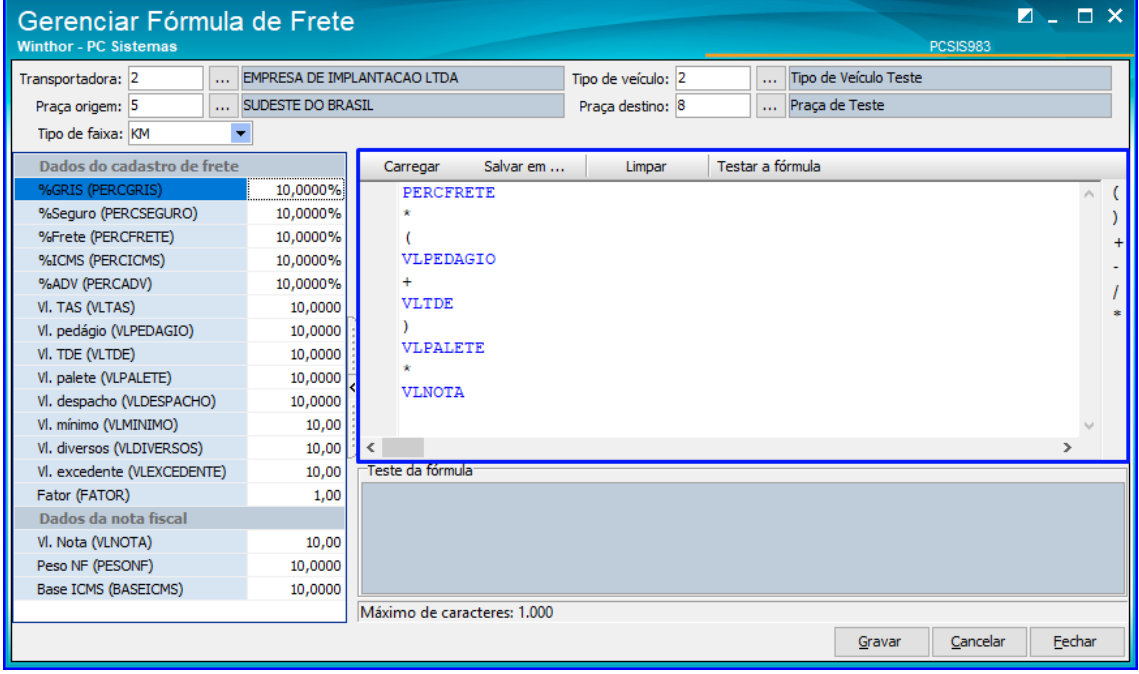

 Caso necessite salvar determinada fórmula para utilização posterior, clique o botão Salvar Em e grave o mesmo conforme a pasta/campo desejada;

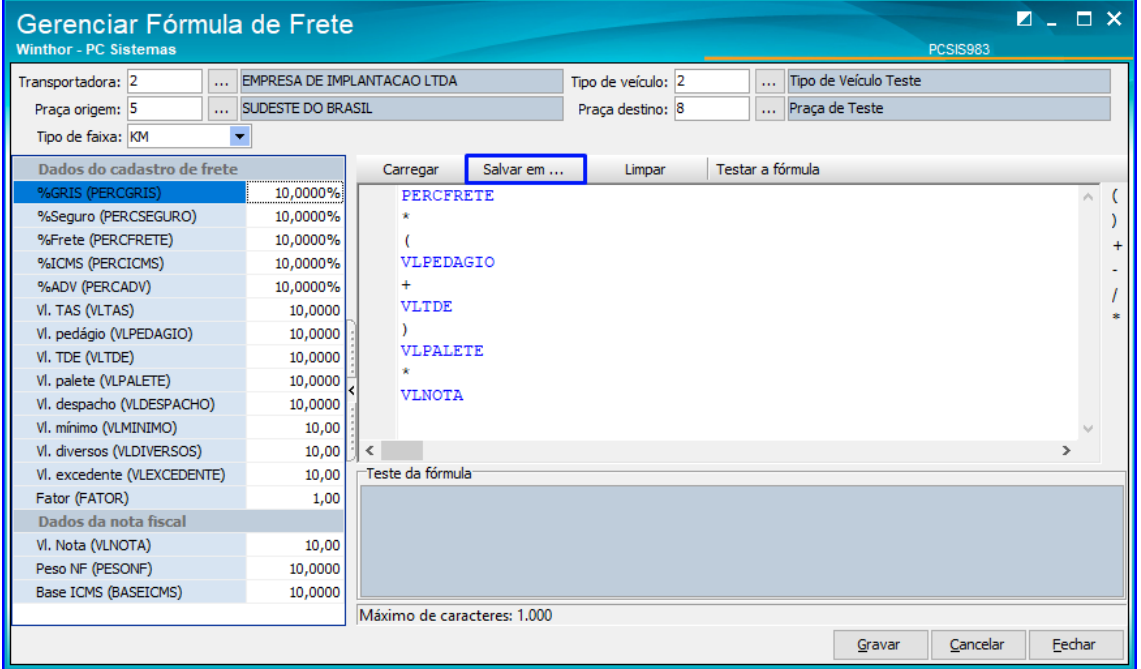

© Todos os direitos reservados. – PC Sistemas – v. 1.0 - Data: 10/01/2019

 $\blacksquare$ 

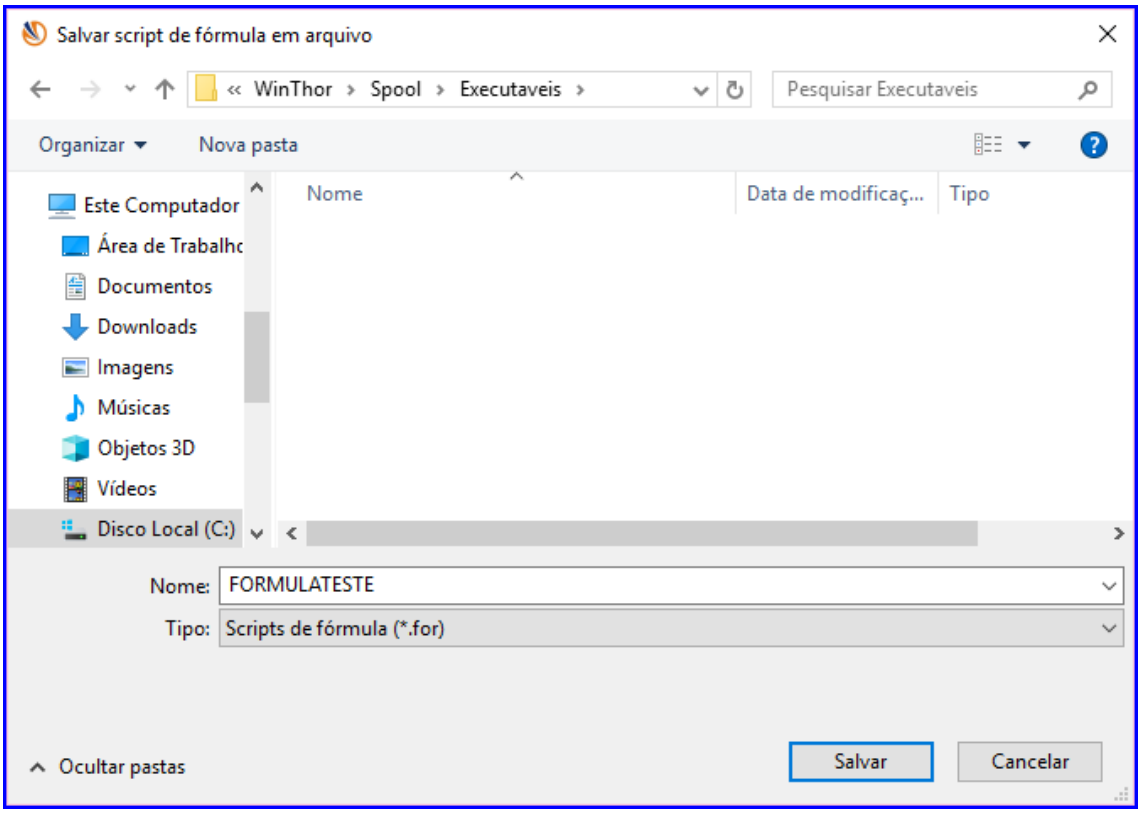

Clique o botão Testar a Fórmula para examinar se a Fórmula cadastrada é válida para utilização;

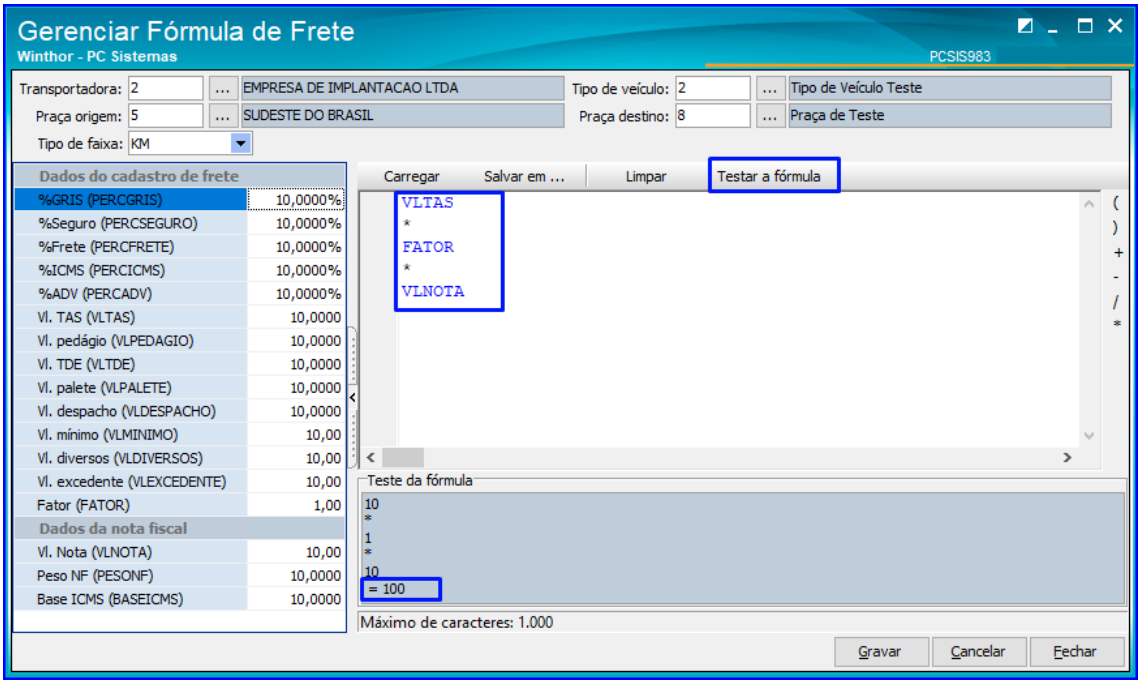

 Caso seja cadastrada fórmula com valores e/ou operações incorretas é exibida mensagem: Erro na Fórmula, conforme imagem abaixo;

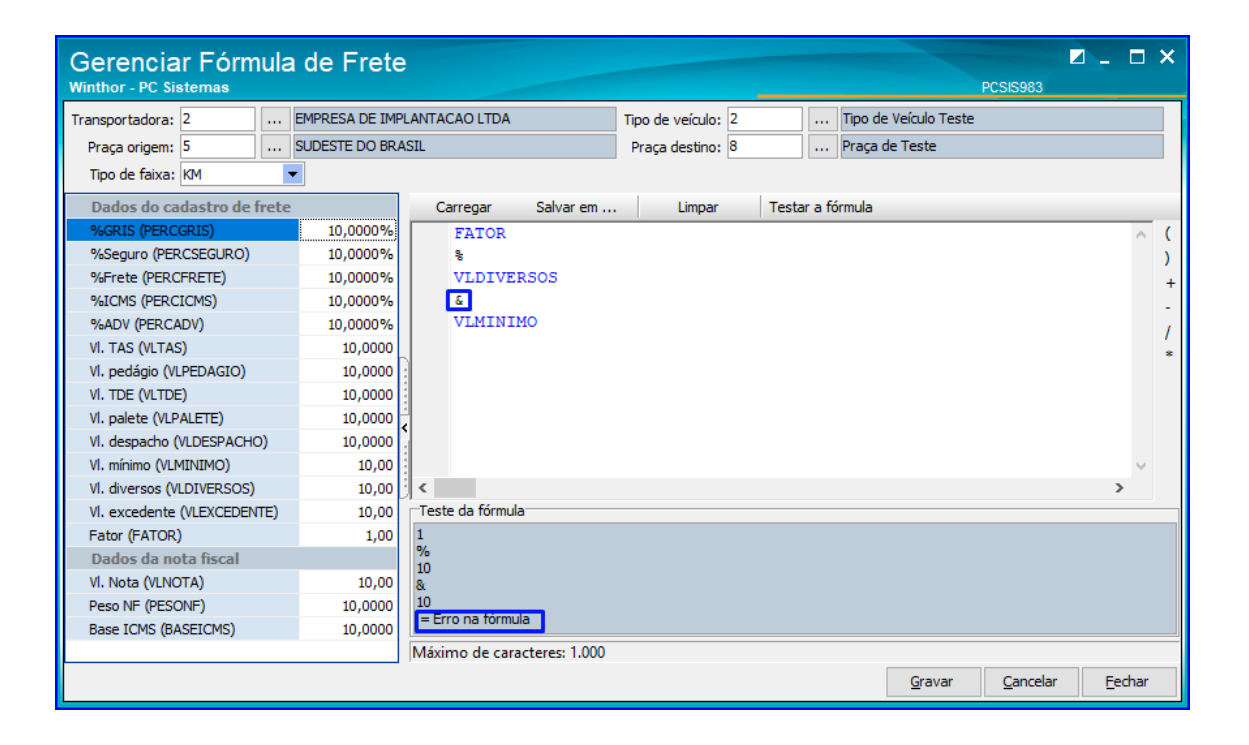

11.1.4 Realizados os registros e os testes necessários, clique o botão Gravar e marque a opção Sim da tela Confirmação;

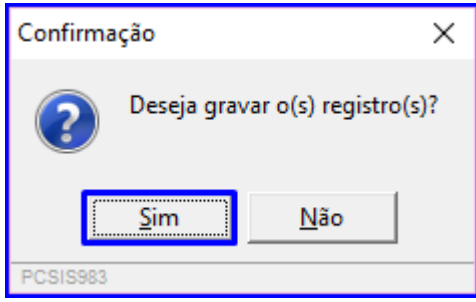

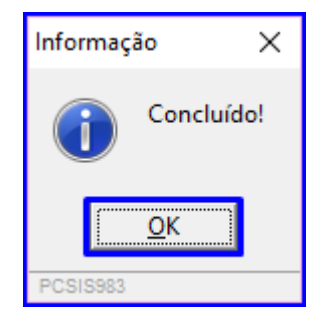

© Todos os direitos reservados. – PC Sistemas – v. 1.0 - Data: 10/01/2019

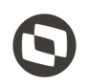

Mantenha o **WinThor Atualizado**, assim você proporciona o crescimento da sua empresa através de soluções criadas especialmente para o seu negócio!

Estamos à disposição para mais esclarecimentos e sugestões.

Fale com a PC: [www.pcsist.com.br](http://www.pcsist.com.br/) **Central de Relacionamento** - (62) 3250 0210

© Todos os direitos reservados. – PC Sistemas – v. 1.0 - Data: 10/01/2019